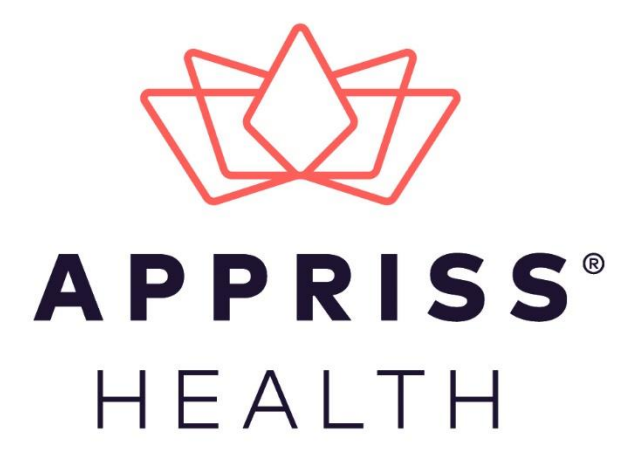

# AWARxE Peer Review Module User Support Manual

March 2019

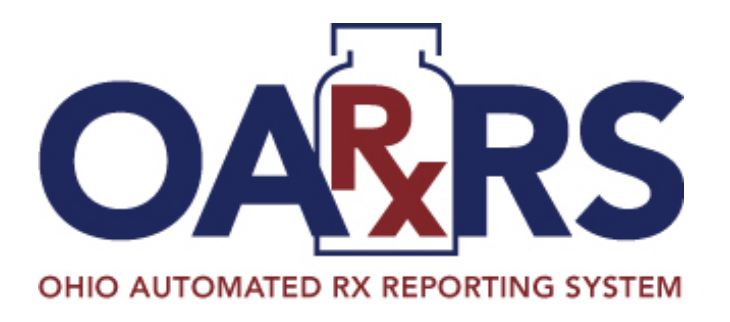

9901 Linn Station Road | Louisville, KY 40223 | apprisshealth.com

# **Table of Contents**

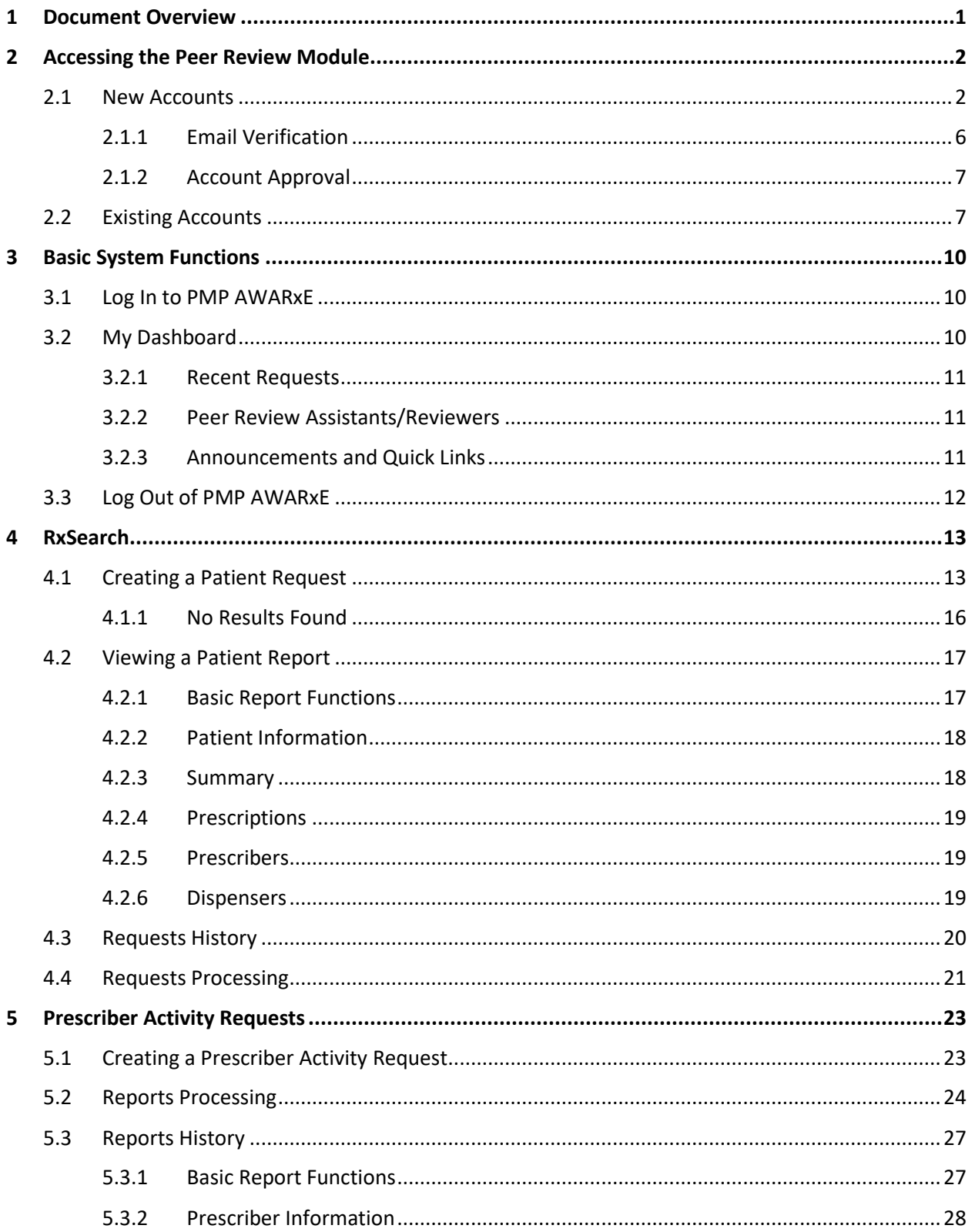

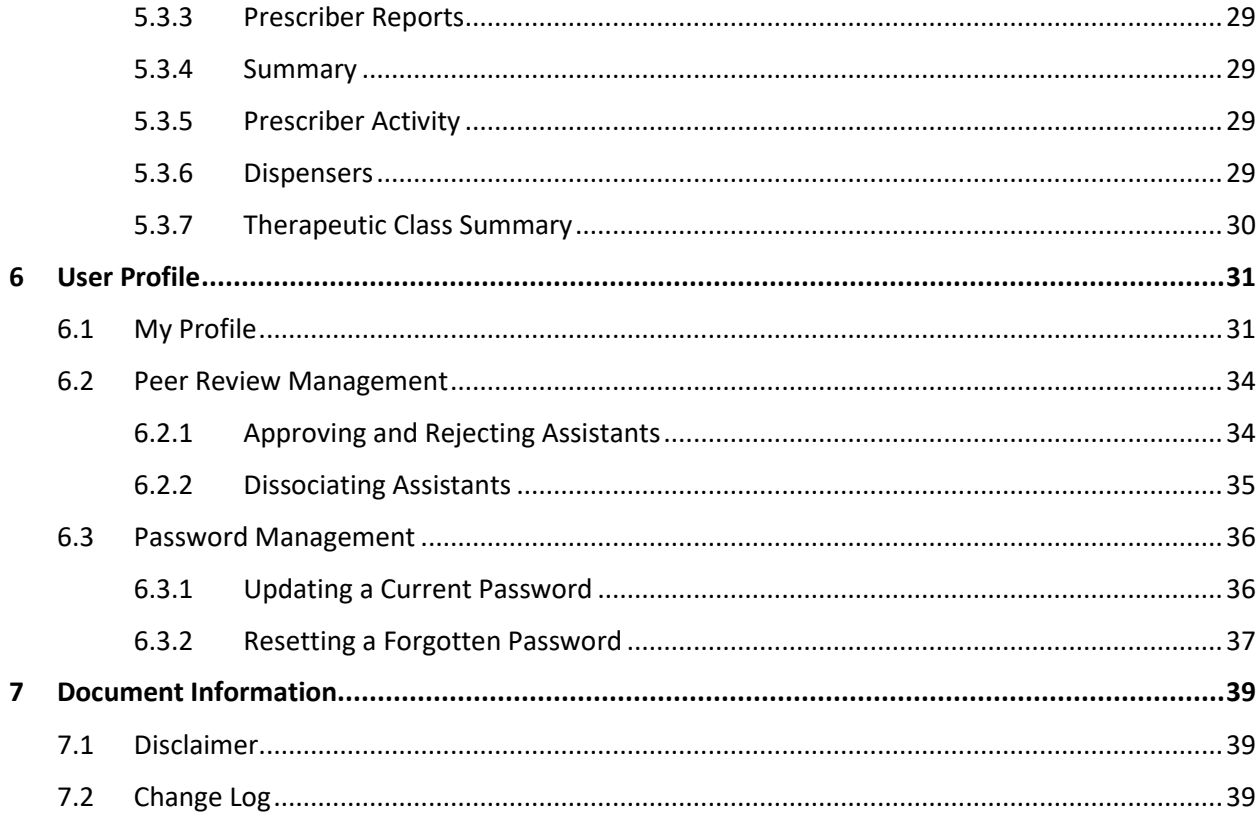

# <span id="page-3-0"></span>1 Document Overview

This *Peer Review Module User Support Manual* provides instructions for using the AWARxE Peer Review module. It is intended for licensed pharmacists and prescribers, and their approved delegates, who have been assigned to a peer review committee. Peer reviewers and their approved delegates (referred to as "assistants") may perform the following functions:

- Review and approve or deny requests for Patient Reports and Prescriber Reports from prescribers who are subject to evaluation, supervision, or discipline by the peer review committee
- Request Patient Reports for individuals who have been treated by a prescriber who is subject to evaluation, supervision, or discipline by the peer review committee

*Note: For instructions on using AWARxE for purposes other than peer review, please refer to the AWARxE User Support Manual.*

# <span id="page-4-0"></span>2 Accessing the Peer Review Module

This chapter provides instructions for registering as a peer reviewer or assistant, if necessary (i.e., if you do not have an existing AWARxE account), and adding "peer reviewer" or "peer review assistant" to an existing account.

*Note: If you do not have an account, you may follow these instructions to register; however, the "peer reviewer" role must be added by your state administrator.* 

## <span id="page-4-1"></span>2.1 New Accounts

If you have been assigned to a peer review committee and do not have an account in PMP AWARxE, follow the instructions below. If you already have an AWARxE account, please refer to the [Existing Accounts](#page-9-1) section of this document.

To request a new account in PMP AWARxE:

1. Navigate to the URL provided to you when you were assigned to the peer review committee.

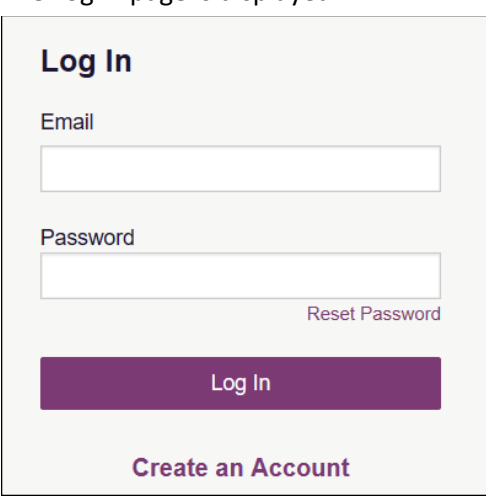

The Log In page is displayed.

2. Click **Create an Account**.

The Register for an Account page is displayed as shown on the following page.

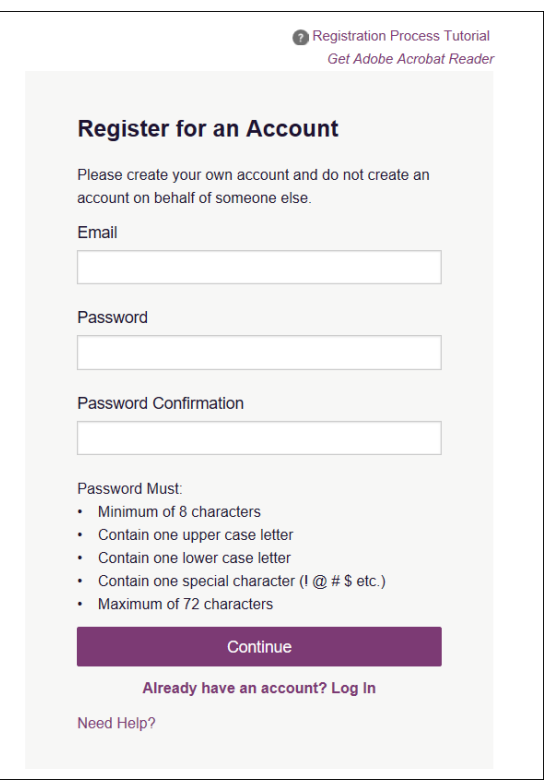

*Note: A tutorial describing the complete registration process is available by clicking the Registration Process Tutorial link located in the top right corner of the page.* 

- 3. Enter your current, valid email address in the **Email** field. The email address you provide will be your username for logging in to the system.
- 4. Enter a password in the **Password** field, using the password requirements provided below, then re-enter it in the **Password Confirmation** field.

*Passwords must contain:*

- *At least eight (8) characters*
- *One (1) uppercase letter*
- *One (1) lowercase letter*
- *One (1) special character such as !, @, #, \$, etc.*

*Note that a checkmark appears next to each requirement as it is met.*

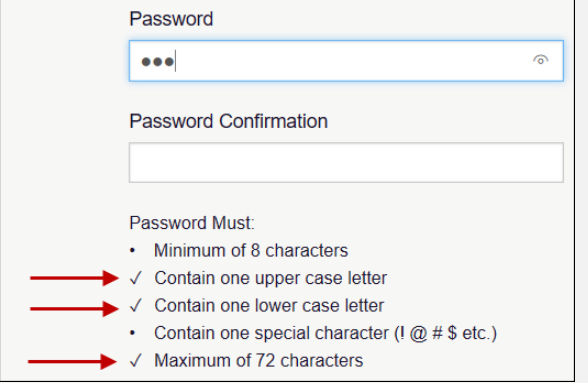

5. Click **Continue**.

The Select Your User Roles page is displayed.

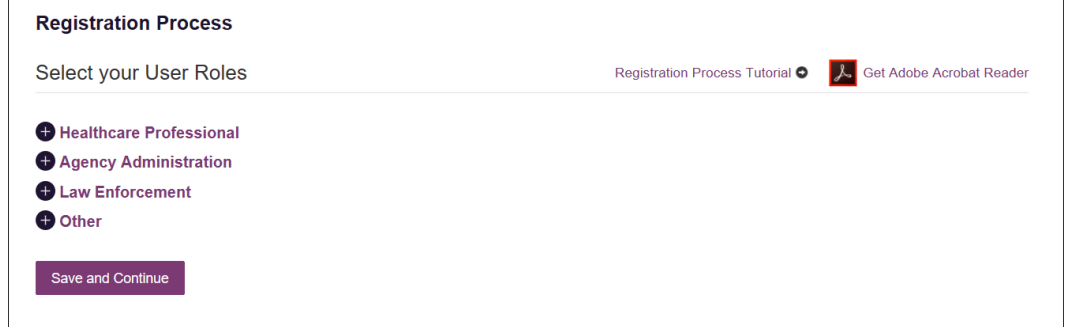

- 6. To select your user role:
	- a. Click the plus sign (+) next to **Healthcare Professional**.

The category expands to display the available user roles.

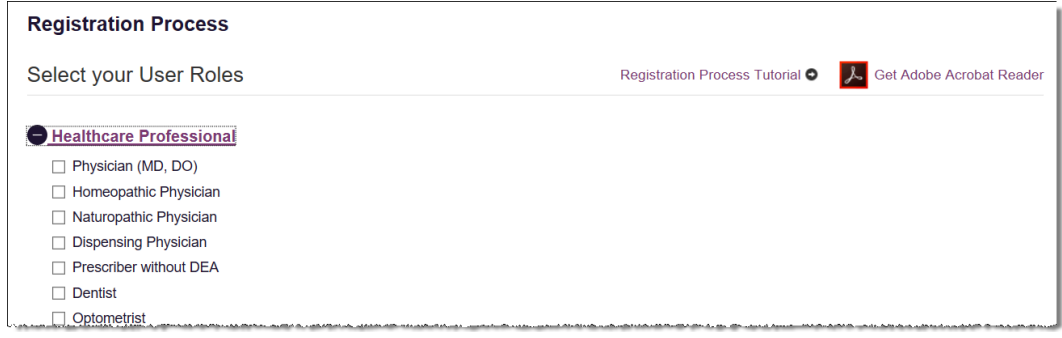

- b. Click to select the checkbox next to your user role.
- 7. Click **Save and Continue**.

The Demographics page is displayed as shown on the following page.

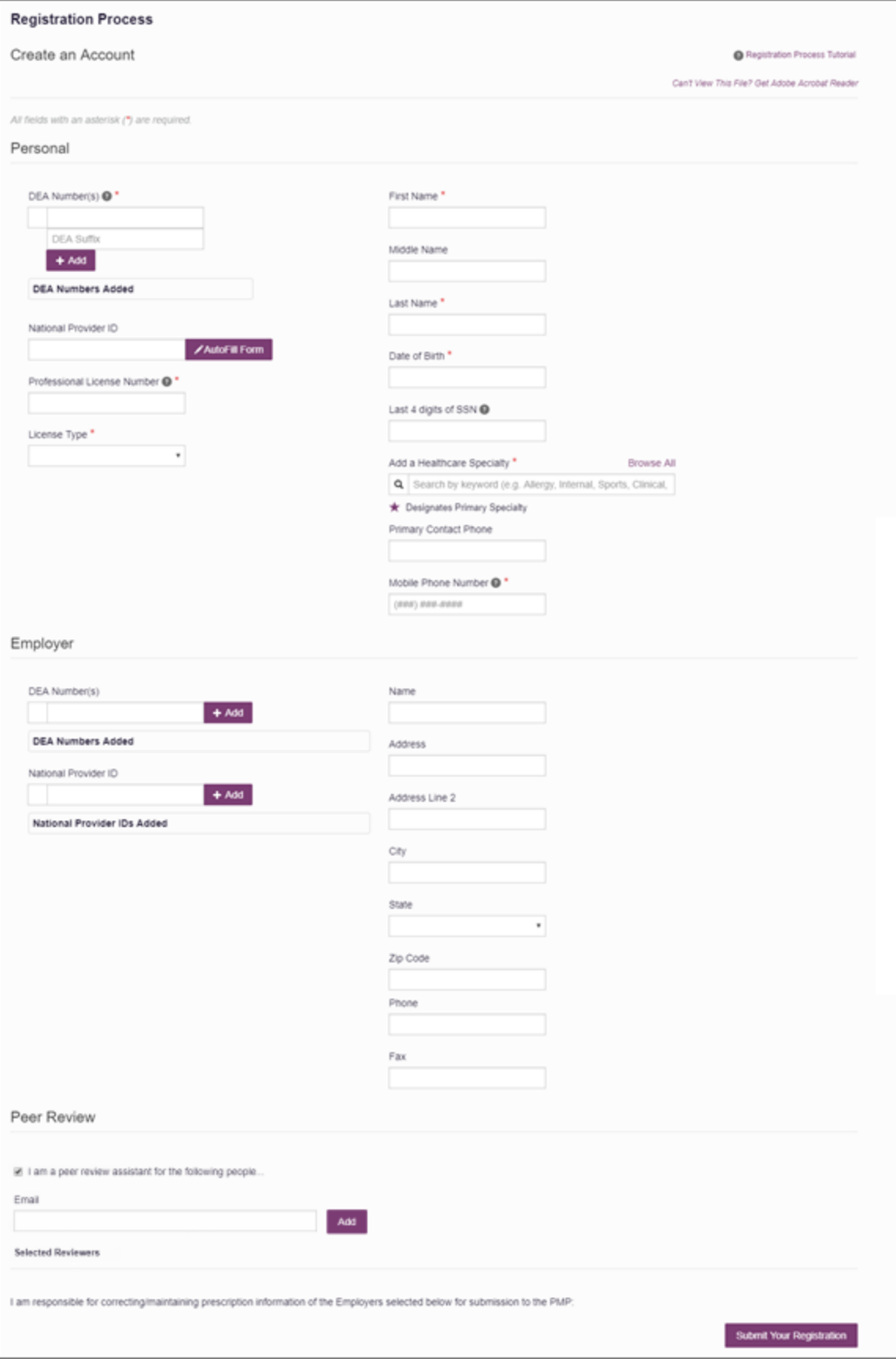

- 8. Complete the required fields in the Personal and Employer sections of the page. *Notes:* 
	- *The information you are required to enter on this page may vary by state. Required fields for your state are marked with a red asterisk (\*).*
	- *Please enter all active DEA numbers, if applicable.*
	- *If you have an NPI number, you can enter it in the National Provider ID field, then click Autofill Form to auto-populate the form with the demographic information associated with your NPI number.*
- 9. In the Peer Review section of the page, click the checkbox to indicate that you are a peer review assistant (delegate for a peer reviewer).

#### *Notes:*

- *You will be prompted to enter the email address for your peer reviewer. Enter the peer reviewer's email address, then click Add. You may add more than one peer reviewer, if necessary. Your peer reviewer must already have an account and must already be designated as a peer reviewer.*
- *You will not be able to perform requests on behalf of the peer reviewer until that reviewer has approved you as an assistant.*
- *If you need peer reviewer access, please contact your state administrator.*

#### 10. Click **Submit Your Registration**.

Once you have submitted your registration, you will be notified that your account has been approved or is pending approval.

a. **Access Granted:** Certain user roles will be immediately granted access to the application, provided their personal DEA numbers and professional license numbers as entered are valid and found within the registry. If you are approved, you will be presented with the End User License Agreement that you must review and accept.

After accepting, you will be routed to your dashboard and can begin using the application. Please refer to the [My Dashboard](#page-12-2) section for more information.

*Note: If you are a peer review assistant, you must be approved by the peer reviewer you selected before can request any data.* 

b. **Pending Approval:** If your account requires no further action but could not be verified by the process above, or if your user role is not one that is immediately approved, your account will be pended for review and approval by your State Administrator.

### <span id="page-8-0"></span>2.1.1 Email Verification

- 1. Once you have submitted your registration, PMP AWARxE sends an email to the supplied email address for verification of an active email address.
- 2. When you receive the email, it will contain a link to verify your email address. Click the **verify your email** link.

*Notes:*

• *The link contained within the email is only valid for 20 minutes. In the event that time has expired, clicking the link will result in a new email*  *verification notification being sent to you. Click the link in the new email to verify your email address.*

- *If you are not able to receive HTML-formatted emails or emails with hyperlinks, please create a support request using the following URL: [https://apprisspmp.zendesk.com/hc/en-us/requests/new.](https://apprisspmp.zendesk.com/hc/en-us/requests/new)*
- 3. Once you click the link, you are directed to PMP AWARxE and a message is displayed indicating that your email address has been validated.

### <span id="page-9-0"></span>2.1.2 Account Approval

Once the State Administrator has determined that all you have met all account requirements, your account can be approved. Once your account has been approved, you will receive an email stating that your account has been approved and is now active.

Once your account has been approved, you can log in to PMP AWARxE using the email address and password supplied during the account creation process.

*Note: If you no longer have the password, you can reset it by navigating to the URL provided to you when you were assigned to the peer review committee and clicking Reset Password.*

## <span id="page-9-1"></span>2.2 Existing Accounts

If you have been designated a peer review assistant and already have an account in PMP AWARxE, follow the instructions below to add "peer review assistant" to your profile. *Recall that "peer reviewer" can only be added by state administrators. If you need to add "peer reviewer" to your account, please contact your state administrator.*

If you do not have an account in AWARxE, please refer to the [New Accounts](#page-4-1) section of this document.

1. Log in to PMP AWARxE.

The My Dashboard page is displayed as shown on the following page.

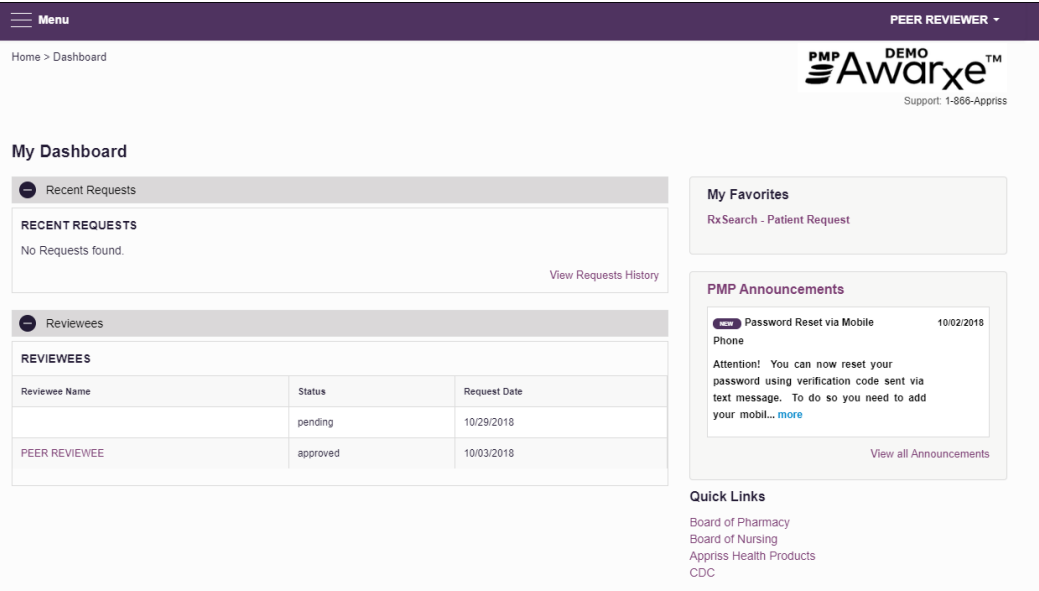

2. Click **Menu** > **My Profile**.

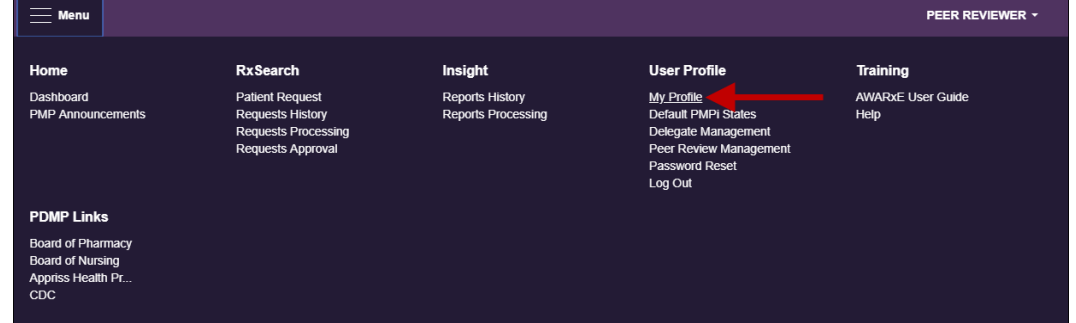

#### The My Profile page is displayed.

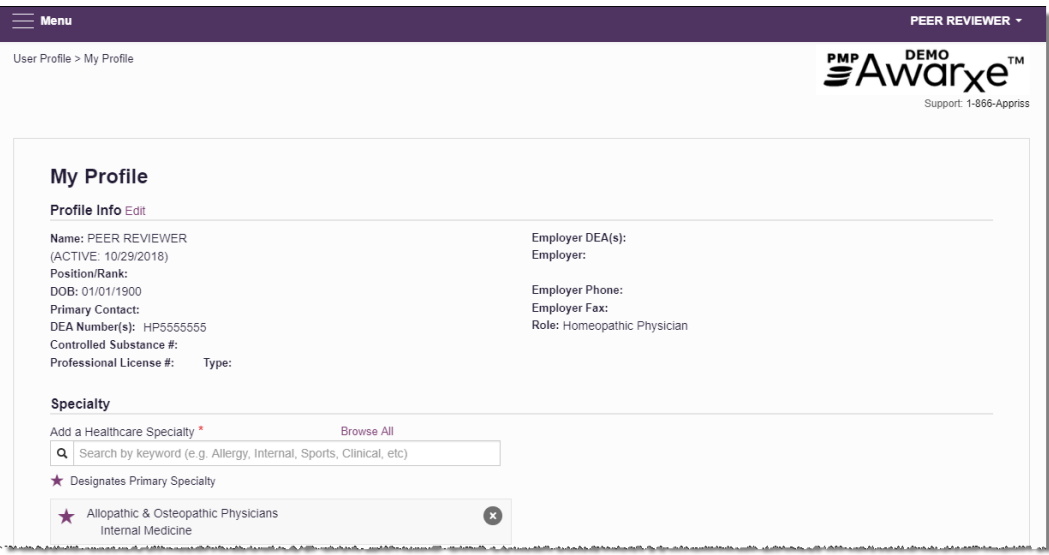

3. Locate the Peer Review section of the page, then select the **I am a peer review assistant for the following people…** checkbox.

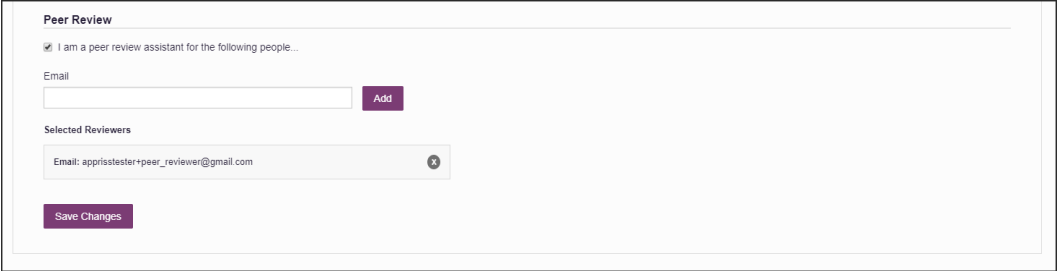

#### *Notes:*

- *You will be prompted to enter the email address for your peer review supervisor. Enter the peer reviewer's email address, then click Add. Your peer reviewer must already have an account and must already be designated as a peer reviewer.*
- *You will not be able to perform requests on behalf of the peer reviewer until that reviewer has approved you as an assistant.*
- 4. Click **Save Changes**.

# <span id="page-12-0"></span>3 Basic System Functions

This chapter describes how to log in to PMP AWARxE, the Requestor Dashboard that is displayed upon logging in, and how to log out.

## <span id="page-12-1"></span>3.1 Log In to PMP AWARxE

1. Navigate to the URL provided to you when you were assigned to the peer review committee.

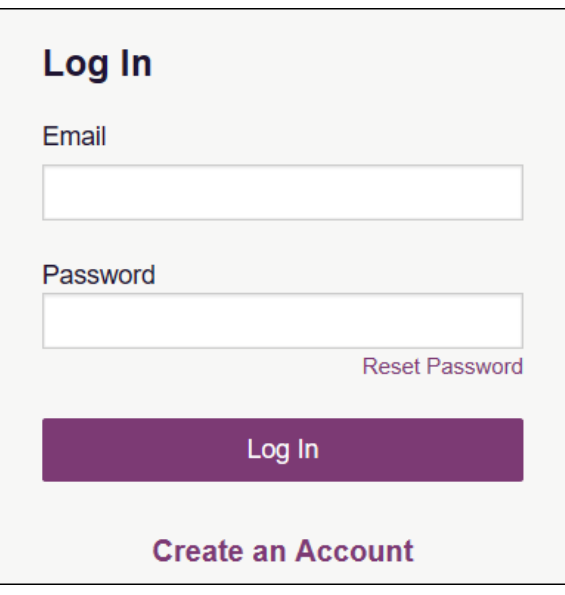

The Log In page is displayed.

- 2. Enter the email address you provided when you registered in the **Email** field.
- 3. Enter your password in the **Password** field.

*Note: If you have forgotten your password, click Reset Password. You will be prompted to enter the email address registered to your account. Once you have entered a valid, registered email address, you will receive an email with a link to reset your password.*

4. Click **Log In**.

The My Dashboard page is displayed. Please refer to the [My Dashboard](#page-12-2) section for a complete description of the dashboard.

## <span id="page-12-2"></span>3.2 My Dashboard

Upon logging in to PMP AWARxE with an approved account, the requestor dashboard (My Dashboard) is displayed. This dashboard provides a quick summary of pertinent items within PMP AWARxE, including State Administrator announcements, your recent patient searches, and, if applicable, your peer review assistant's or reviewer's status. My Dashboard can be accessed at any time by clicking **Menu** > **Dashboard** (located under **Home**).

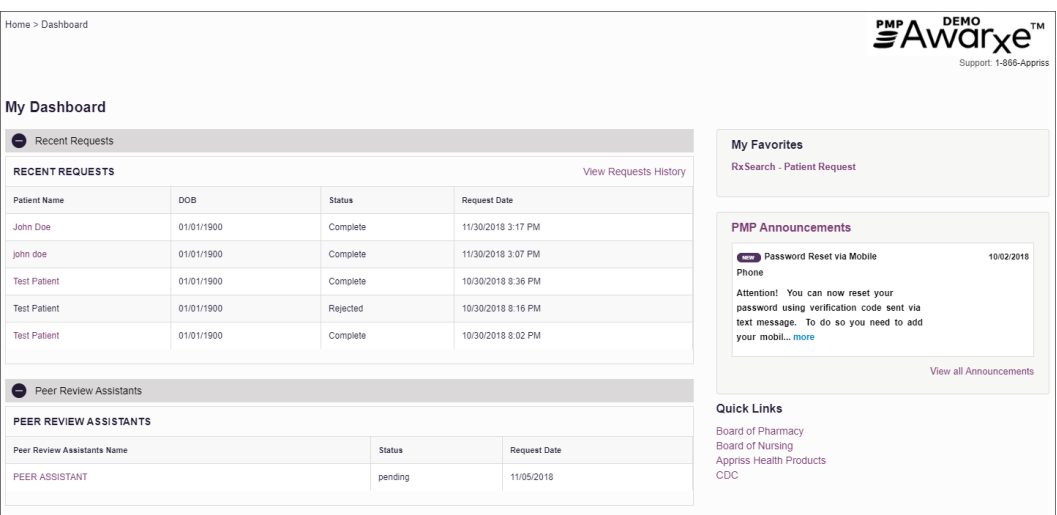

### <span id="page-13-0"></span>3.2.1 Recent Requests

This section displays your most recent patient searches, including those performed by one of your delegates.

- You can view the Patient Report by clicking the patient's name.
- You can view a list of all past requests by clicking **View Requests History**. You can also access your request history at any time by clicking **Menu** > **Requests History** (located under **Rx Search**).

*Note: The report that is displayed when you click the patient's name is a historical report, meaning that it contains the data that was viewed when the report was initially run. For instructions on performing new patient Rx history searches, please refer to the [Creating a Patient Request](#page-15-1) section.*

### <span id="page-13-1"></span>3.2.2 Peer Review Assistants/Reviewers

This section displays your peer review assistants or reviewers, depending on your user role.

- If you are a peer reviewer, you can quickly change an assistant's status from the dashboard by clicking the assistant's name. Once you click the assistant's name, the Peer Review Management page is displayed, and you can approve, reject, or remove an assistant from your profile.
- You can also access the Peer Review Management page at any time by clicking **Menu** > **Peer Review Management** (located under **My Profile**). For additional information regarding delegate management, please refer to the [Peer Review Management](#page-36-0) section.

### <span id="page-13-2"></span>3.2.3 Announcements and Quick Links

This section displays announcements from your State Administrator as well as links to webpages outside of AWARxE that may be of use to you.

The quick view only displays the first few lines of text; however, you can click **PMP Announcements**, located at the top of the section, to display the full announcement text. You can access the Announcements page at any time by clicking **Menu** > **Announcements** (located under **Home**).

- The announcements displayed in this section are configured by your State Administrator. Announcements can be configured as role-specific, meaning that a user whose role is "peer reviewer" may see an announcement, whereas a user whose role is "peer review assistant" may not.
- Quick links are also configured by your State Administrator. Any links configured will be visible toward the bottom right of the dashboard in the Quick Links section.

## <span id="page-14-0"></span>3.3 Log Out of PMP AWARxE

To log out of the system, click the arrow next to your user name (located in the top right corner of the page), and then click **Log Out**.

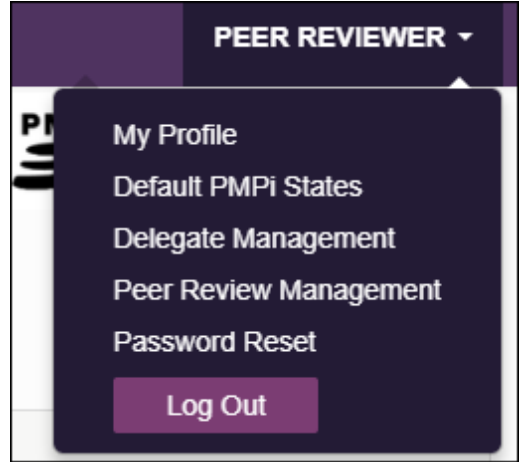

# <span id="page-15-0"></span>4 RxSearch

The RxSearch section of the PMP AWARxE menu contains the query functions available to you. These functions may include:

- Creating a patient request for an individual who has been treated by a physician you have [been assigned to review](#page-15-1)
- [Viewing a patient request](#page-18-1)
- [Viewing historical requests](#page-22-0)
- [Reviewing a patient request submitted by a physician you have been assigned to review](#page-23-0)

*Note: You may not have access to all of the functions listed above. The functions available under RxSearch may vary depending on your user role and the settings enabled by your State Administrator. If you do not have access to a function and you think you should, please contact your State Administrator.* 

### <span id="page-15-1"></span>4.1 Creating a Patient Request

The Patient Request allows you to create a report that displays the prescription drug activity for a patient who has been treated by a physician you have been assigned to review.

- 1. [Log in to PMP AWARxE.](#page-12-1)
- 2. Click **Menu** > **Patient Request**.

The Patient Request page is displayed.

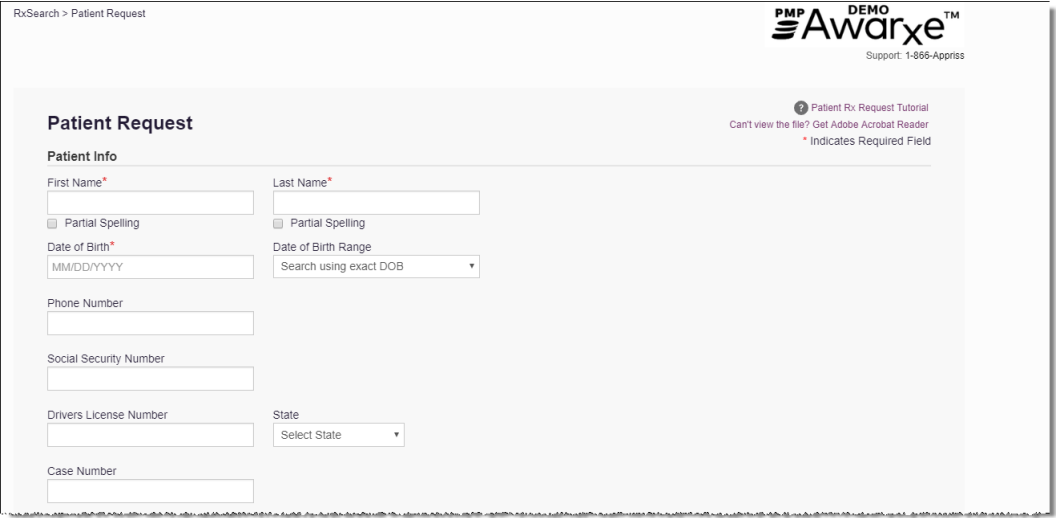

*Note: A tutorial describing the complete patient request creation process is available by clicking the Patient Rx Request Tutorial link located in the top right corner of the page.*

3. Enter the required information, noting that required fields are marked with a red asterisk (**\***). At a minimum, you must complete the following fields:

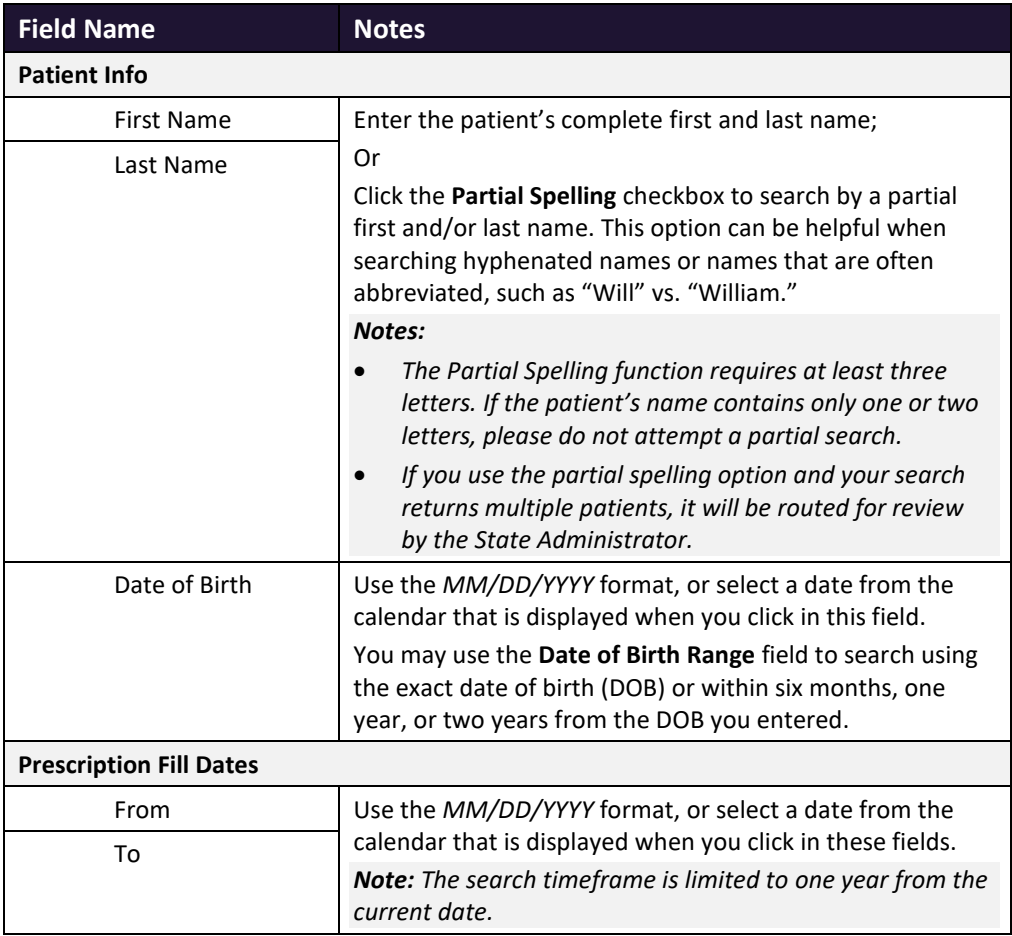

*Note: If you are a peer review assistant, you must select a reviewer from the Reviewer field, located above the Patient Info section of the page.* 

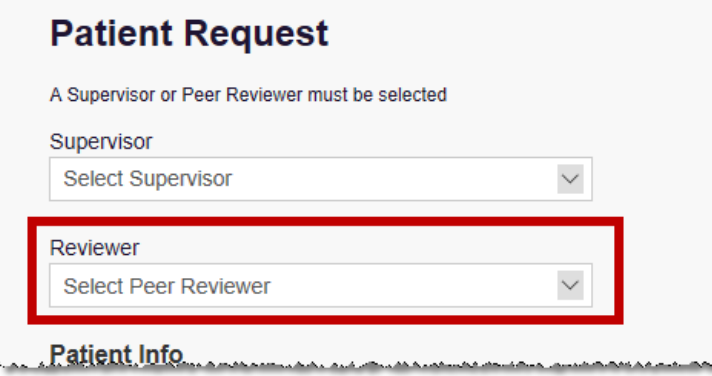

*If no reviewers are available, please contact your reviewer to approve your account or add the reviewer under My Profile. Current reviewers and their statuses are displayed on your dashboard. Refer to the [Peer Review Assistants/Reviewers](#page-13-1) section of My Dashboard or the [My Profile](#page-33-1) section for further instructions.*

- 4. If desired, you may enter additional patient information in the Patient Location section of the page, including the patient's state and ZIP code; however, it is recommended that you do not use the ZIP code to search.
- 5. If you require information from other states, click the checkbox next to the desired states in the PMP InterConnect Search section of the page.

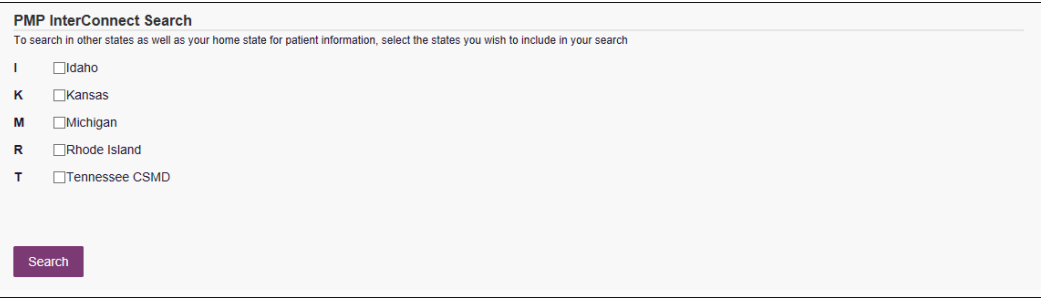

#### *Notes:*

- *Partial search is not available when searching other states. If you have selected Partial Search, the PMP InterConnect Search section will be removed from the bottom of the page.*
- *If a state is not included on the list, data sharing with that state is not currently in place, or your user role does not allow for data sharing. Please contact your State Administrator for more information.*
- 6. Once you have entered all the required search criteria, click **Search**.
	- a. If your search results return a single patient, the Patient Report is displayed. Refer to the [Viewing a Patient Report](#page-18-1) section for more details regarding the patient report.

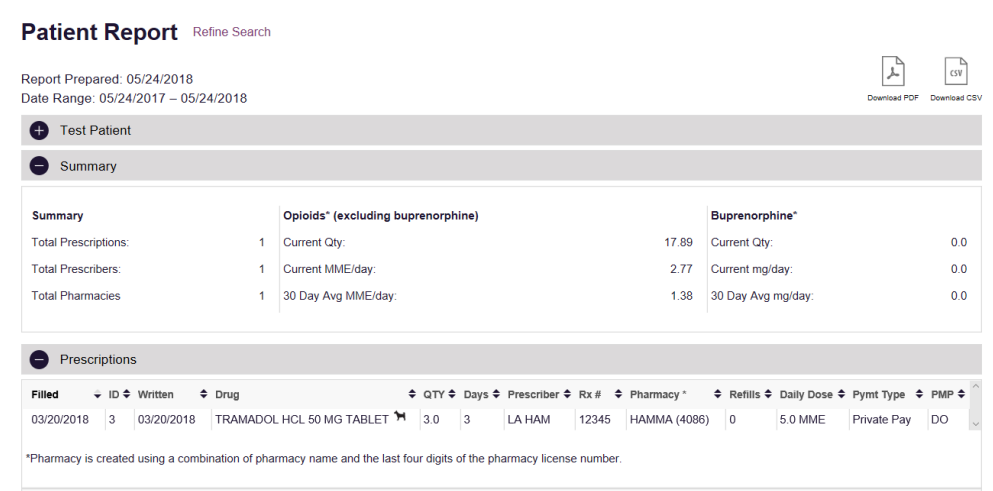

*Note: If you need a PDF or CSV version of the report, you can click Download PDF or Download CSV, located in the top right corner of the report.*

- b. If the search could not determine a single patient match, a message is displayed indicating that multiple patients were found, and your request is routed to the State Administrator for review.
- c. If your search does not return any results, a message is displayed indicating that either no patient matching your search criteria could be identified or the patient

was identified but no prescriptions were found. Refer to th[e No Results Found](#page-18-0) section for more information.

d. If you are a peer review assistant, your request will be forwarded to your reviewer for review. Your request must be approved by your reviewer before you can view the results.

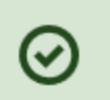

#### **Success**

The request has been forwarded to your admin for approval.

### <span id="page-18-0"></span>4.1.1 No Results Found

1. If your search criteria could not be matched to any patient records, a message is displayed indicating that no matching patient could be identified.

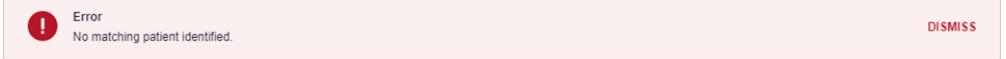

#### Or

2. If your search criteria matches a patient record but the patient has no prescriptions within the specified timeframe, a message is displayed indicating that the patient was found but no prescriptions were found.

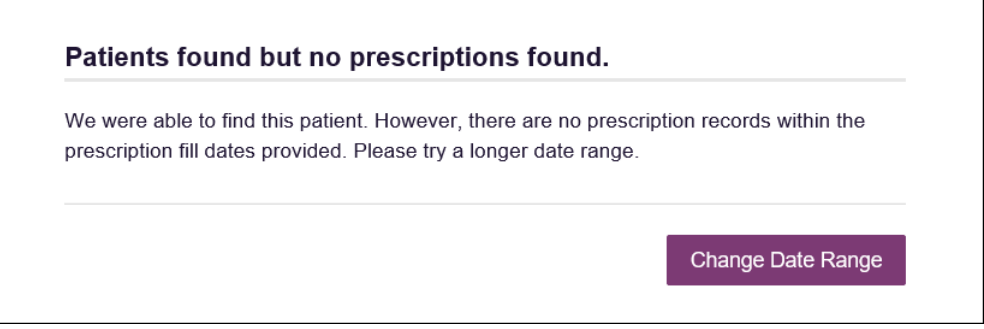

3. Click **Change Date Range** to return to the Patient Request page, enter a different date range, and re-run the report.

#### *Notes:*

- *Be sure to verify that all information entered on the request was entered correctly (e.g., verify that the first and last names were entered in the correct fields, verify the patient's birthdate, etc.).*
- <span id="page-18-1"></span>• *If Partial Search was not originally selected, you can click the Partial Search checkbox to expand your search results.*

## <span id="page-19-0"></span>4.2 Viewing a Patient Report

If your search results return a single patient, the Patient Report is automatically displayed. You may also access your previously requested patient reports at any time by clicking **Menu** > **Requests History**. Refer to the [Requests History](#page-22-0) section for more information.

The Patient Report page consists of the following sections:

- [Patient Information](#page-20-0)
- **[Summary](#page-20-1)**
- **[Prescriptions](#page-21-0)**
- **[Prescribers](#page-21-1)**
- **[Dispensers](#page-21-2)**

#### <span id="page-19-1"></span>4.2.1 Basic Report Functions

• The top of the report displays the date the request was run and the date range used to create the request. Depending on your user role type, the **Download PDF** and **Download CSV** buttons may be available, allowing you to save the report as a PDF document or as a CSV data file.

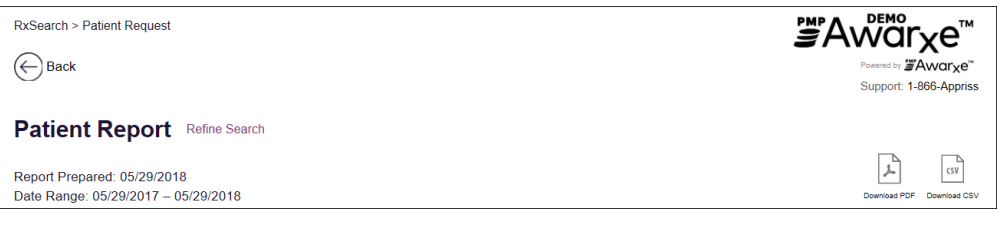

• You can expand or collapse each section of the report. Click the plus sign

 $\bigcup$ ) next to a section to expand it, or click the minus sign ( $\bigcup$ ) to collapse it.

• You can resize the tables in each section of the report to show more or fewer records. To resize a table, click and drag the bottom of the table with your mouse.

*Note: A minimum of two rows are required to be displayed.*

• You can sort the columns in each section of the report. Clicking on a column header will allow the results to be sorted in ascending or descending order based on the column selected.

*Note: If you choose to export the report, your column sorting will be saved.*

### <span id="page-20-0"></span>4.2.2 Patient Information

The Patient Information section displays the search criteria used to search for the patient as well as all known patient names, birthdates, and addresses that have been linked to the patient for whom you searched.

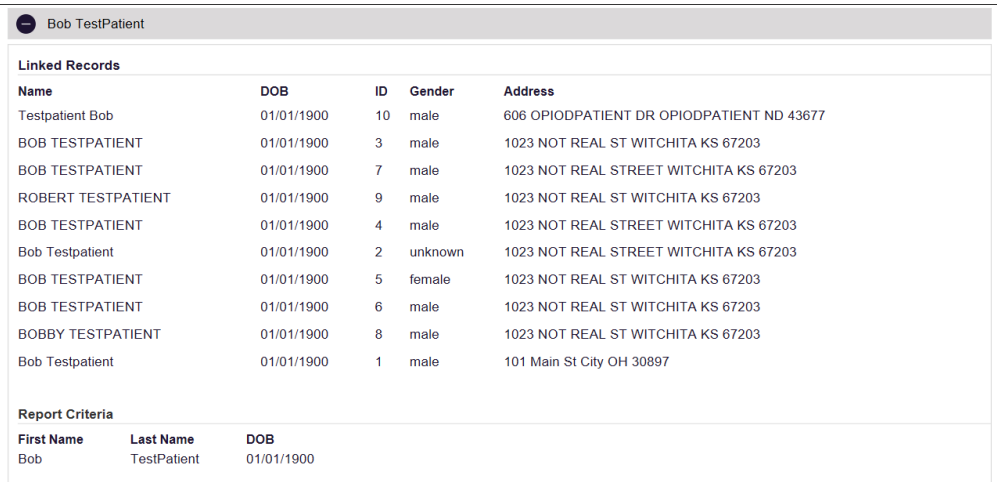

- The Linked Records table can represent instances of a patient with multiple addresses, misspellings of names, etc.
- The **ID** column of the Linked Records table provides an ID number that corresponds to the **ID** column in the Prescriptions section of the report, allowing you to match the patient in the Linked Records table with the appropriate prescription.

#### <span id="page-20-1"></span>4.2.3 Summary

The Summary section provides an overview of the total number of prescriptions, prescribers, and pharmacies for the patient for the specified timeframe, including opioid and buprenorphine intake.

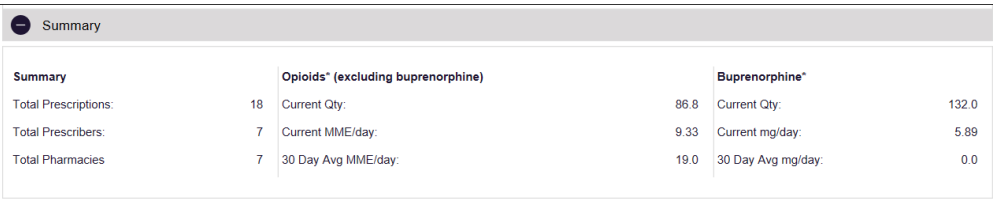

### <span id="page-21-0"></span>4.2.4 Prescriptions

The Prescriptions section displays information related to each prescription issued to the patient within the specified timeframe.

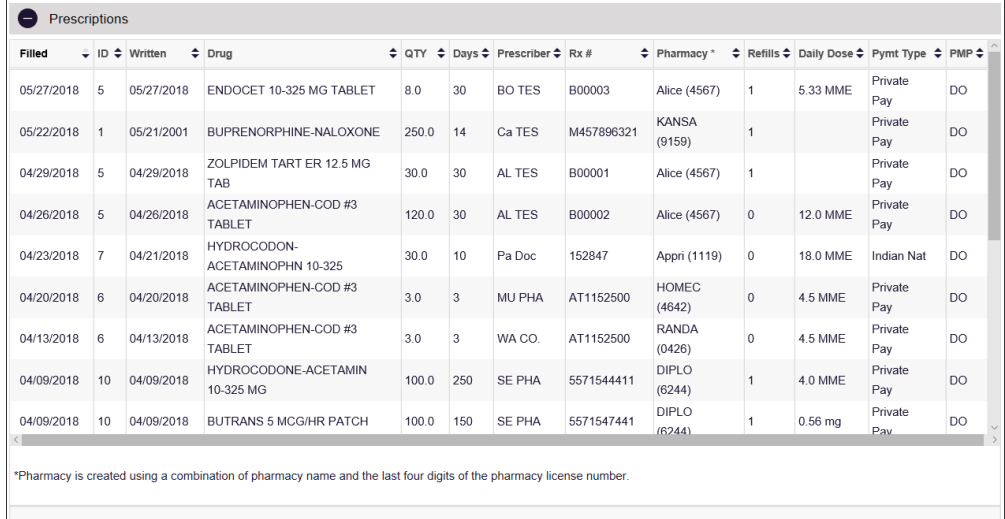

\*Per CDC guidance, the MME conversion factors prescribed or provided as part of medication-assisted treatment for opioid use disorder should not be used to benchmark against dosage thresholds meant for opioids prescribed for pain. Buprenorphine products have no agreed upon morphine equivalency, and as partial opioid agonists, are not expected to be associated with overdose risk in the same dose-dependent manner as doses for full agonist opioids. MME = morphine milligram equivilants. mg = dose in milligrams

• The **ID** column corresponds with the **ID** column in the Linked Records table in the Patient Information section of the report, allowing you to match the patient with the appropriate prescription.

### <span id="page-21-1"></span>4.2.5 Prescribers

The Prescribers section displays information for all prescribers who issued a prescription to the patient within the specified timeframe.

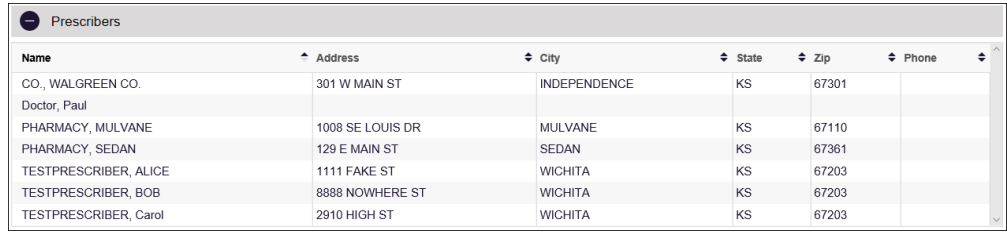

### <span id="page-21-2"></span>4.2.6 Dispensers

The Dispensers section displays information for all dispensers who filled a prescription for the patient within the specified timeframe.

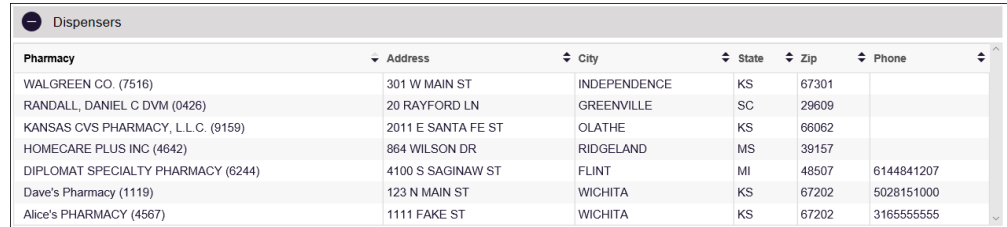

# <span id="page-22-0"></span>4.3 Requests History

1. To view a previously created Patient Report, click **Menu** > **Requests History**. The Requests History page is displayed.

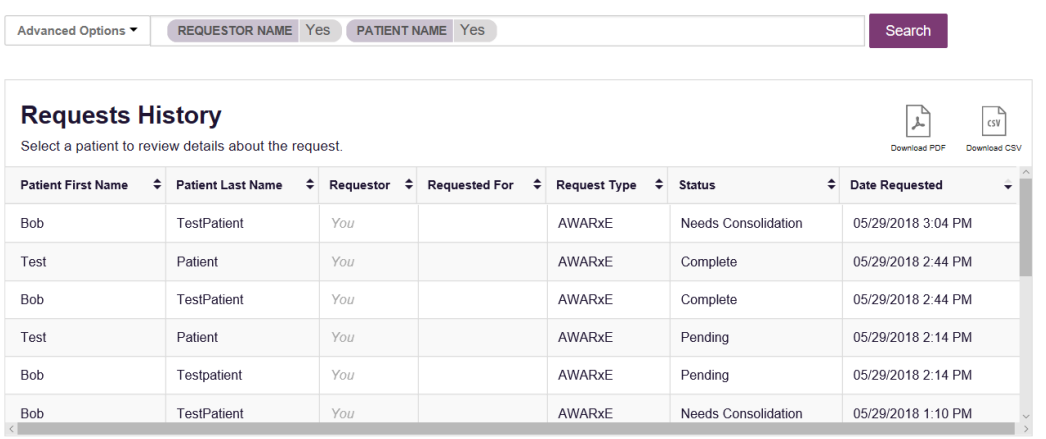

*Note: You can only view Patient Reports you or your assistant(s) have created.*

- 2. From this page, you can:
	- a. Click **Advanced Options** to filter the list of requests.

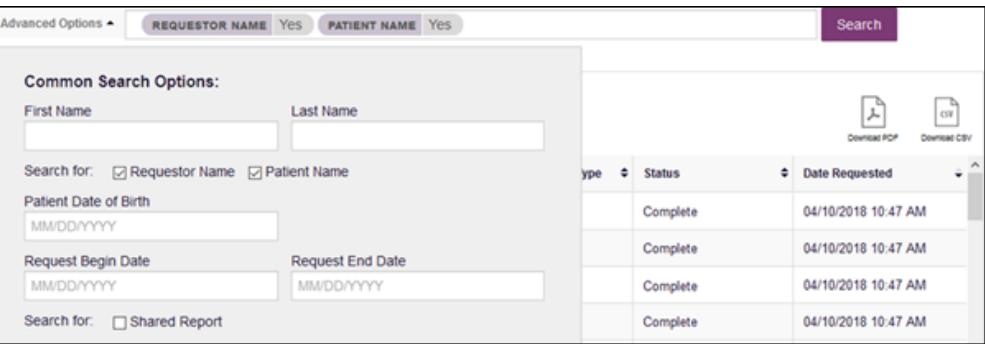

- b. Click **Download PDF** or **Download CSV** to export your search history, if this functionality has been configured by your State Administrator.
- c. Click a patient name to view the details of that request in a detail card at the bottom of the page.

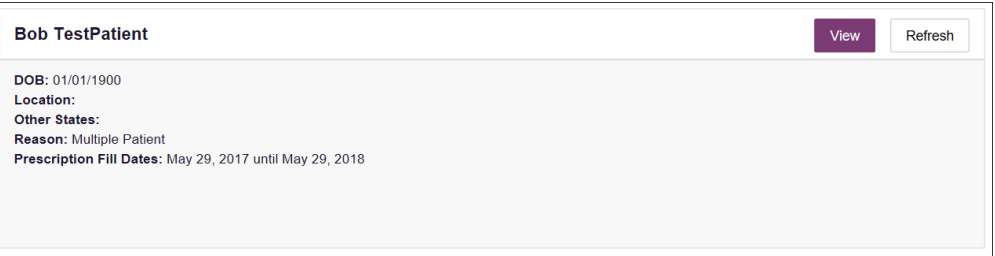

• Click **View** to display the results of the previously submitted request. Refer to [Viewing a Patient Report](#page-18-1) for details regarding Patient Reports.

*Note: The results of previous requests are not updated with new information. The results displayed are the results at the time the original search was performed.*

 $\overline{P}$ 

• Click **Refresh** to generate a new Patient Report for the selected patient. The Patient Request page will be displayed with the patient's information automatically populated. Refer to Creating a Patient Request for complete instructions on generating new requests.

## <span id="page-23-0"></span>4.4 Requests Processing

If you are a peer reviewer, you will receive email notification when a request requiring your review has been submitted. Patient Requests submitted by your assistants and physician you have been assigned to review are located on the Requests Processing page. From this page, you may review the request, view additional case details, and approve or deny the request.

#### 1. Click **Menu** > **Requests Processing**.

The Requests Processing page is displayed.

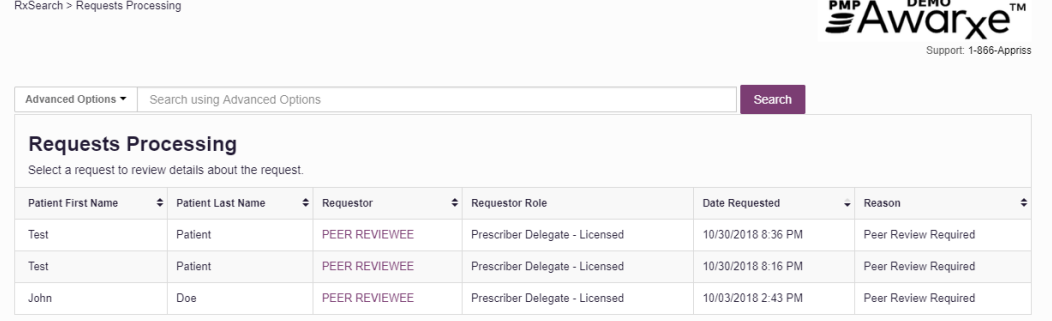

2. Click the patient name for the request you wish to review.

The request information is displayed below the list of requests.

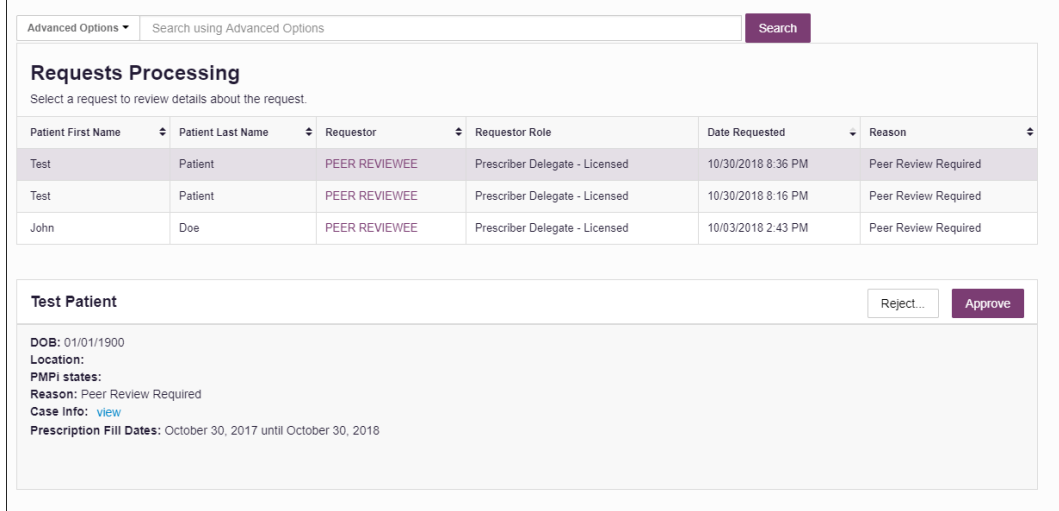

3. Click the **View** link in the **Case Info** field to view additional information about the request, including case comments and any documents that have been attached to the request.

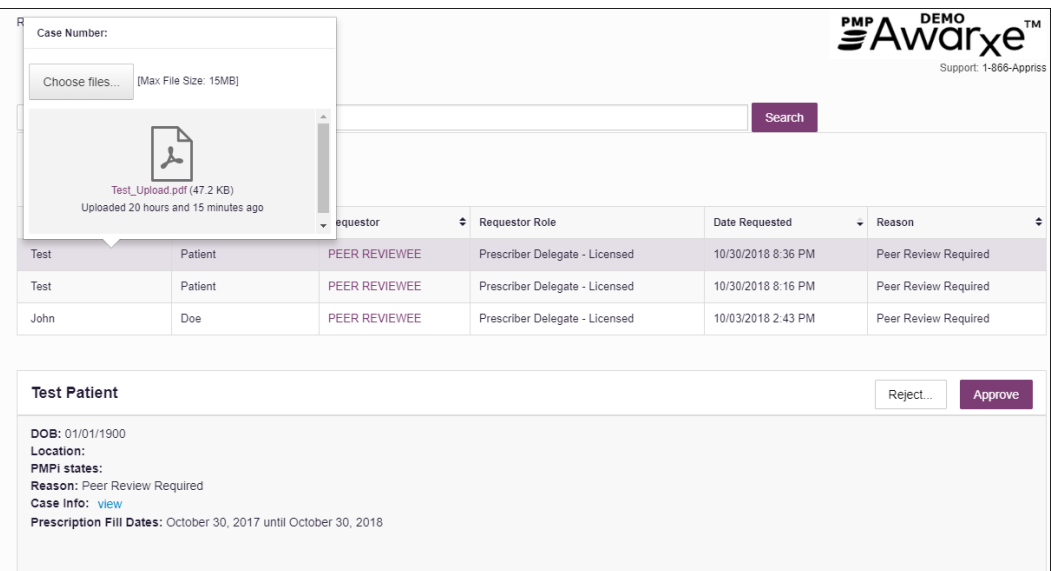

4. If you approve the request, click **Approve**.

The report is generated and will be available on the assistant's or physician's dashboard. It will also be available in your Requests History. Please refer to [Requests History](#page-22-0) for more information on viewing these reports.

Or

5. If you do not approve the request, click **Reject**.

The Rejection Reason window is displayed.

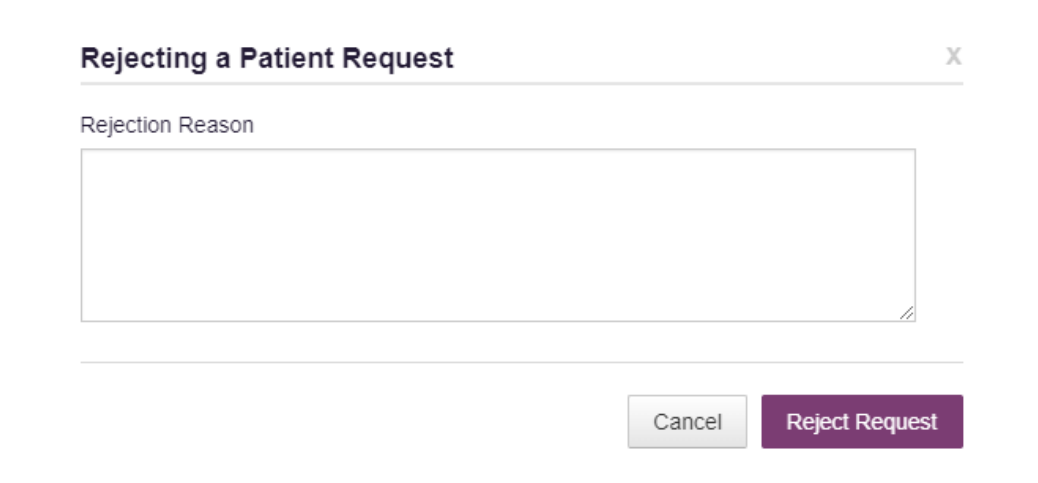

6. Enter your rejection reason, then click **Reject Request**.

The request is rejected and will display a status of "Rejected" on the assistant's or physician's dashboard. The rejection reason is available in their Requests History. The request, including the rejection reason, is also available in your Requests History. Please refer to [Requests History](#page-22-0) for more information.

# <span id="page-25-0"></span>5 Prescriber Activity Requests

Prescriber Activity Requests may be submitted by peer review assistants and physicians. These reports display a summary of prescriptions prescribed by a specific DEA number as well as the corresponding patient and pharmacy information. Once submitted these requests must be reviewed by a peer reviewer before the report can be generated. This chapter describes how peer review assistants can create a Prescriber Activity Request, how peer reviewers can review and approve or deny those requests, and how to view your Reports History.

*Note: The Prescriber Activity features are located under the Insight menu option.*

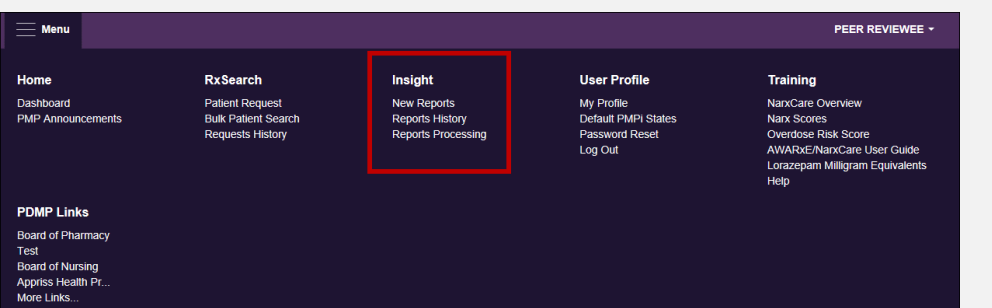

## <span id="page-25-1"></span>5.1 Creating a Prescriber Activity Request

1. Click **Menu** > **New Reports**.

The PMP AWARxE Reports page is displayed.

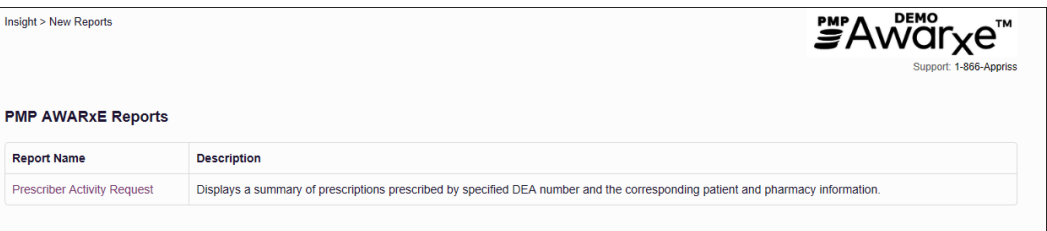

#### 2. Click **Prescriber Activity Request**.

The Prescriber Activity Request page is displayed as shown on the following page.

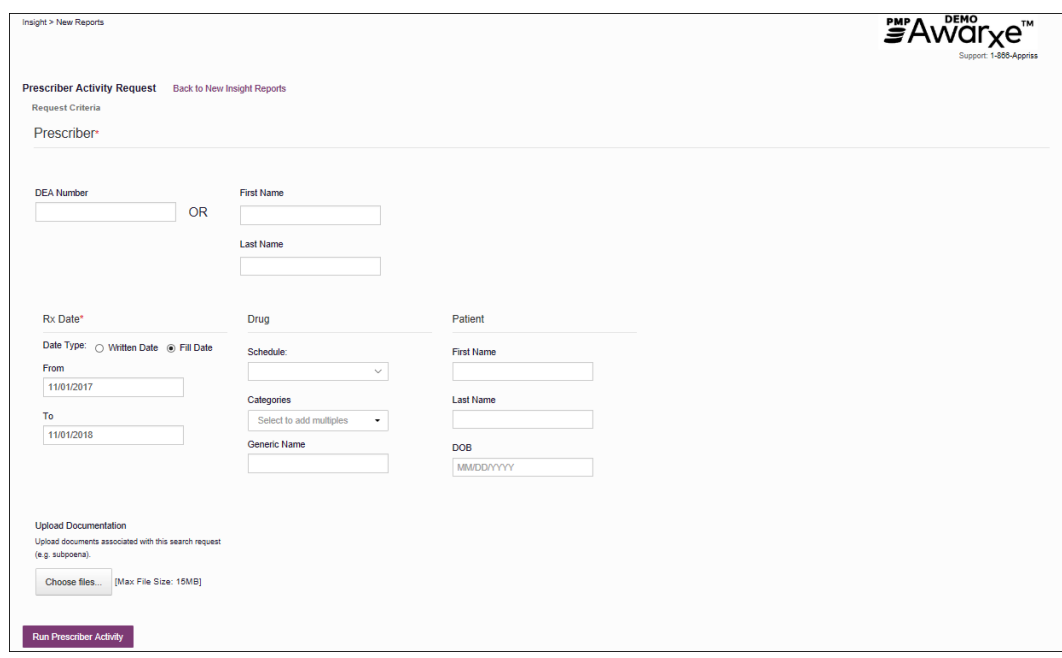

- 3. In the Prescriber section of the page, enter the prescriber's DEA number OR first and last name.
- 4. In the Rx Date section of the page, the **From** and **To** fields are automatically populated to search for prescription information for one year from the current date; however, you may change the search timeframe by entering a different from and/or to date or by selecting a date from the calendar that is displayed when you click in those fields.
- 5. If desired, you may enter additional drug and patient information in those sections of the page. You may also click **Choose files…** to attach a document to the request.
- 6. Once you have finished entering your search criteria, click **Run Prescriber Activity**.

A message is displayed indicating that your request has been forwarded to your admin for approval. You request must be reviewed and approved by your reviewer before you can view the results.

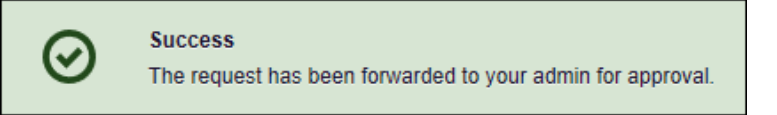

Once the request has been approved or denied, the report or rejection reason will be available in your Reports History. Please refer to the [Reports History](#page-29-0) section of this document for more information on viewing those reports.

## <span id="page-26-0"></span>5.2 Reports Processing

If you are a peer reviewer, you will receive email notification when a request requiring your review has been submitted. Prescriber Activity Requests submitted by your peer review assistants and physicians you have been assigned to review are available on the Reports Processing page. From this page, you may review the request, view additional case details, and approve or deny the request.

1. Click **Menu** > **Reports Processing**.

#### The Reports Processing page is displayed.

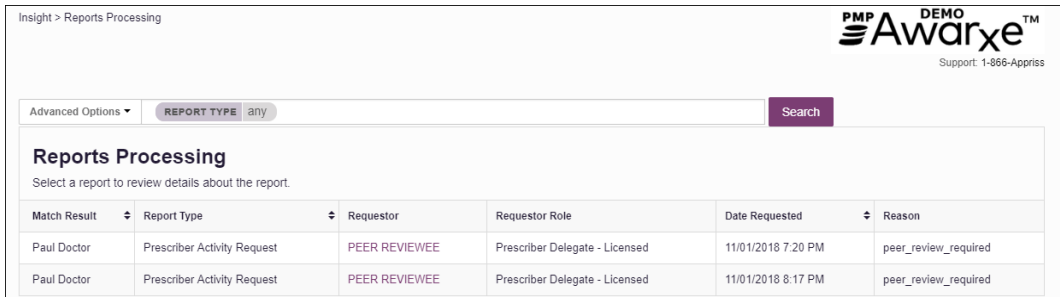

*Note: To search for a specific request, click Advanced Options to display the search window, then enter your search criteria and click Search.*

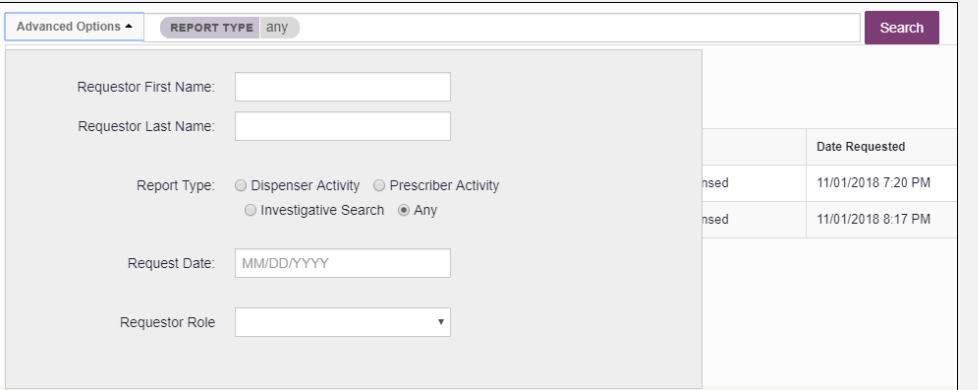

2. Click the name in the **Match Result** column for the request you wish to review.

The request information is displayed below the list of requests.

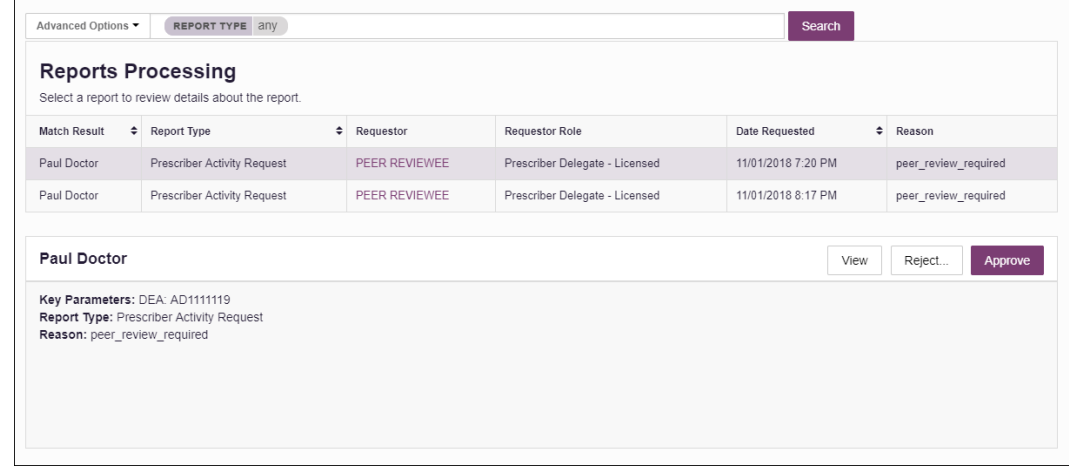

3. Click **View** to generate and review the report.

The Prescriber Activity Report is displayed.

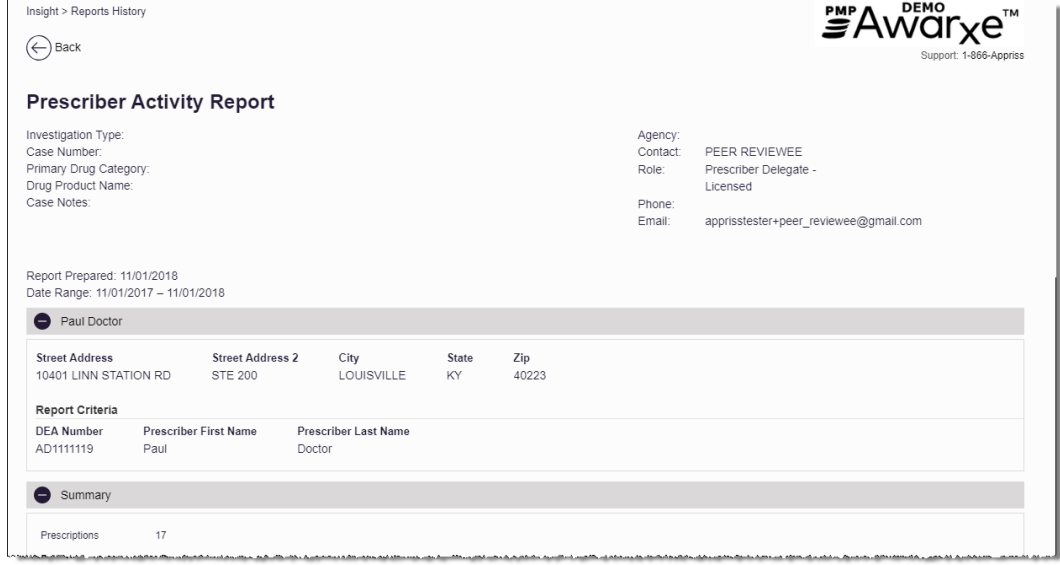

4. Once you have reviewed the report, click **Back**, located at the top of the page, to return to the Reports Processing page.

*Note: Once you are returned to the Reports Processing page, you may need to click the name in the Match Results column again to re-display the request information.*

5. If you approve the request, click **Approve**.

The request is approved and will be available in the assistant's or physician's Reports History.

Or

6. If you do not approve the request, click **Reject**.

The Rejection Reason window is displayed.

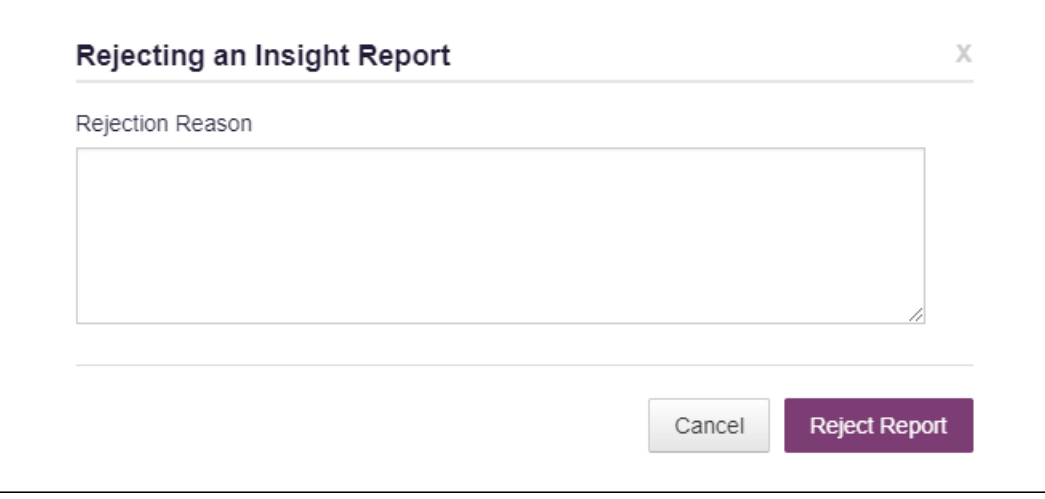

7. Enter your rejection reason, then click **Reject Report**.

The request is rejected, and the rejection reason will be available in the reviewee's or physician's Reports History.

# <span id="page-29-0"></span>5.3 Reports History

Prescriber Activity Reports are available in your Reports History. You can click **Menu** > **Reports History** at any time to access the Reports History page.

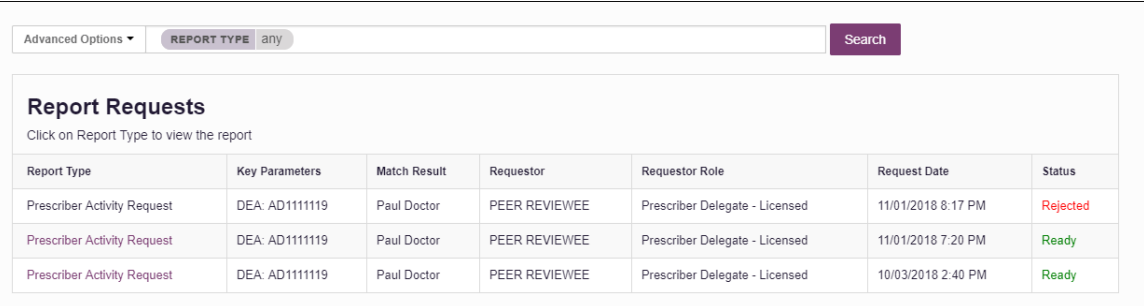

- If you are a peer reviewer, you can view all reports generated by your assistants and any physicians you have been assigned to review.
- If you are a peer review assistant, you can only view your requests.

Click the report name in the **Report Type** column to view approved reports;

Or

Hover your mouse over **Rejected** in the **Status** column to view the rejection reason for rejected requests.

The Prescriber Activity Report consists of the following sections:

- [Prescriber Information](#page-30-0)
- [Prescriber Reports](#page-31-0)
- [Summary](#page-31-0)
- [Prescriber Activity](#page-31-2)
- **[Dispensers](#page-31-3)**
- **[Therapeutic Class Summary](#page-32-0)**

#### <span id="page-29-1"></span>5.3.1 Basic Report Functions

• The top of the report displays information about the case with which the report is associated, if applicable, and information about the report requestor as well as the date the request was run and the date range used to create the request. Depending on your user role type, the **Download PDF** and **Download CSV** buttons may be available, allowing you to save the report as a PDF document or as a CSV data file.

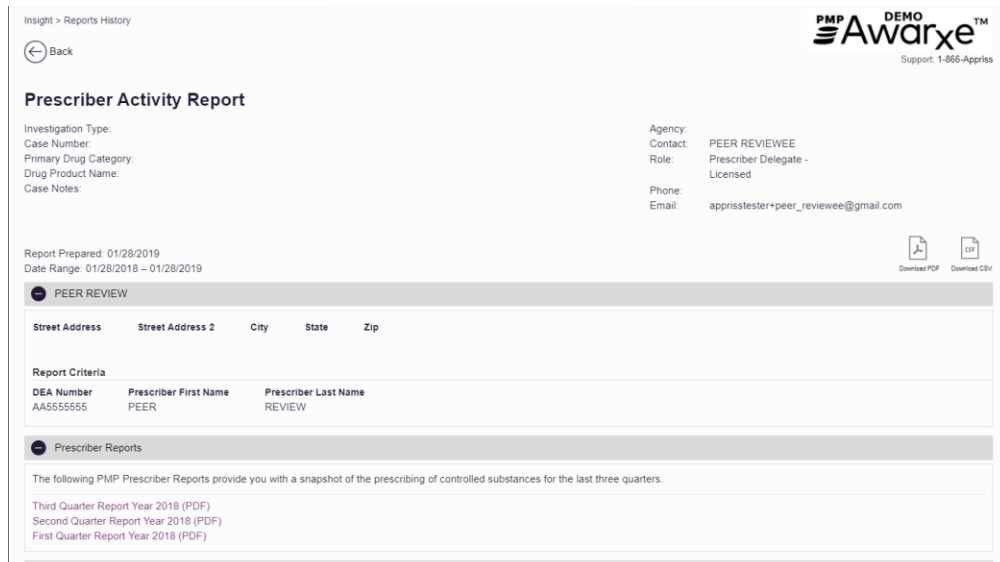

• You can expand or collapse each section of the report. Click the plus sign

) next to a section to expand it, or click the minus sign ( $\Box$ ) to collapse it.

• You can resize the tables in each section of the report to show more or fewer records. To resize a table, click and drag the bottom of the table with your mouse.

*Note: A minimum of two rows are required to be displayed.*

• You can sort the columns in each section of the report. Clicking on a column header will allow the results to be sorted in ascending or descending order based on the column selected.

*Note: If you choose to export the report, your column sorting will be saved.*

### <span id="page-30-0"></span>5.3.2 Prescriber Information

The Prescriber Information section displays the prescriber's name, complete address, and the search criteria used to search for the prescriber (e.g., DEA number, first name, and last name).

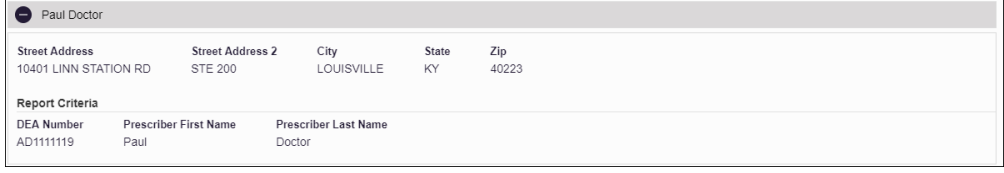

### <span id="page-31-0"></span>5.3.3 Prescriber Reports

The Prescriber Reports section will show up to the last four quarters of prescribing history. These can be downloaded using the links from within the Prescriber Activity Report.

*Note: There may be less than four reports or in some cases no reports.*

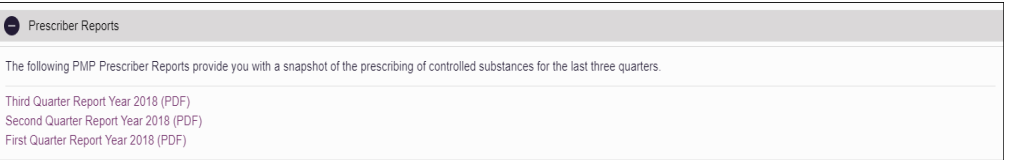

### <span id="page-31-1"></span>5.3.4 Summary

 $\overline{\phantom{a}}$ 

The Summary section provides an overview of the total number of prescriptions, patients, and pharmacies for the prescriber activity for the specified timeframe.

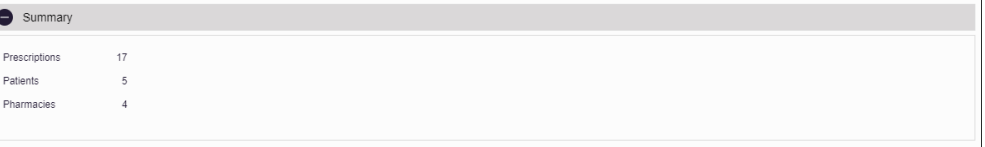

### <span id="page-31-2"></span>5.3.5 Prescriber Activity

The Prescriber Activity section displays information related to each prescription attributed to the prescriber within the specified timeframe, including patient information.

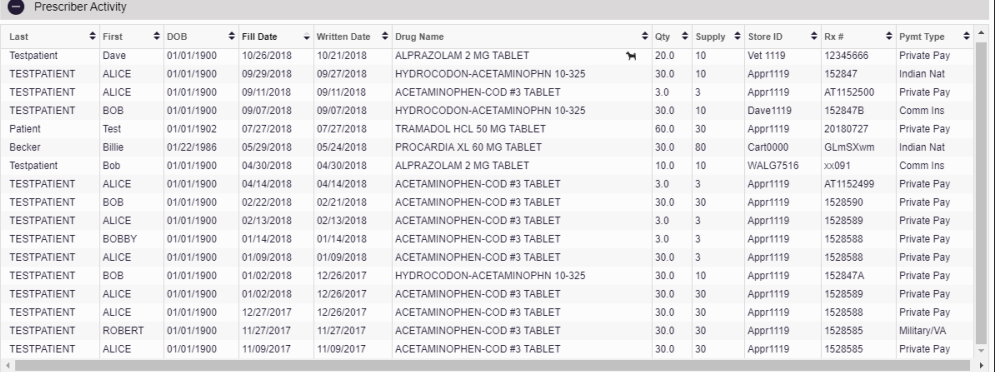

### <span id="page-31-3"></span>5.3.6 Dispensers

The Dispensers section displays information for all dispensers who filled a prescription attributed to the prescriber within the specified timeframe.

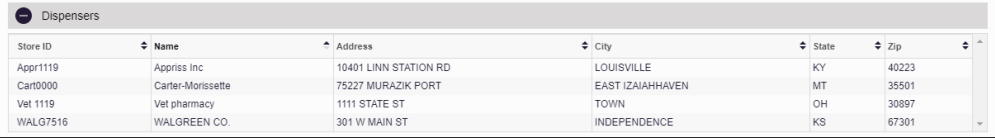

### <span id="page-32-0"></span>5.3.7 Therapeutic Class Summary

The Therapeutic Class Summary section displays the prescription count, patient count, and pharmacy count for each drug in each therapeutic class prescribed by the prescriber in the specified timeframe.

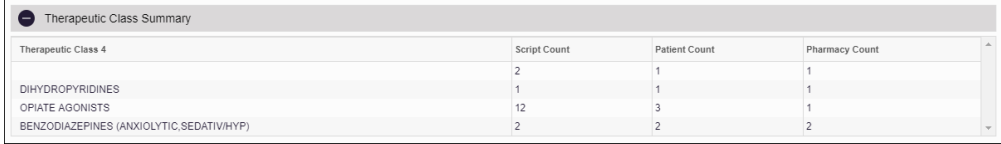

# <span id="page-33-0"></span>6 User Profile

The User Profile section of the PMP AWARxE menu allows you to manage your AWARxE user profile, including:

- [Viewing and updating your profile information](#page-33-1)
- [Managing your peer review assistant](#page-36-0) account(s)
- [Updating or resetting your password](#page-38-0)

### <span id="page-33-1"></span>6.1 My Profile

My Profile allows you to view your account demographics, including user role, license numbers, employer details, etc. as well as update your address, email address, healthcare specialty, time zone, and peer reviewer(s) (if you are an assistant).

*Note: If you need to update your personal or employer identifiers (including DEA/NPI/NCPDP numbers), please contact your State Administrator.*

To update your account:

1. Click **Menu** > **My Profile**.

The My Profile page is displayed.

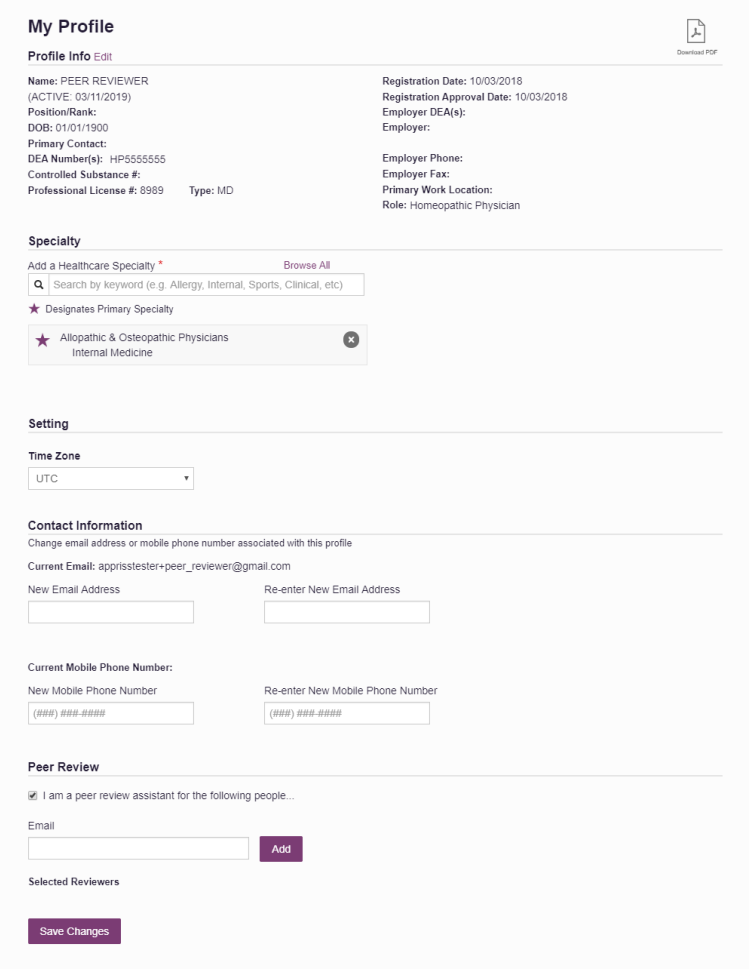

- 2. Update your information as necessary. The following notes may be helpful in updating your information:
	- **Updating Employer Information:** To update your employer information, click **Edit**, located next to the **Profile Info** header. When the Edit Profile Info window is displayed, update the information, and then click **Update**.

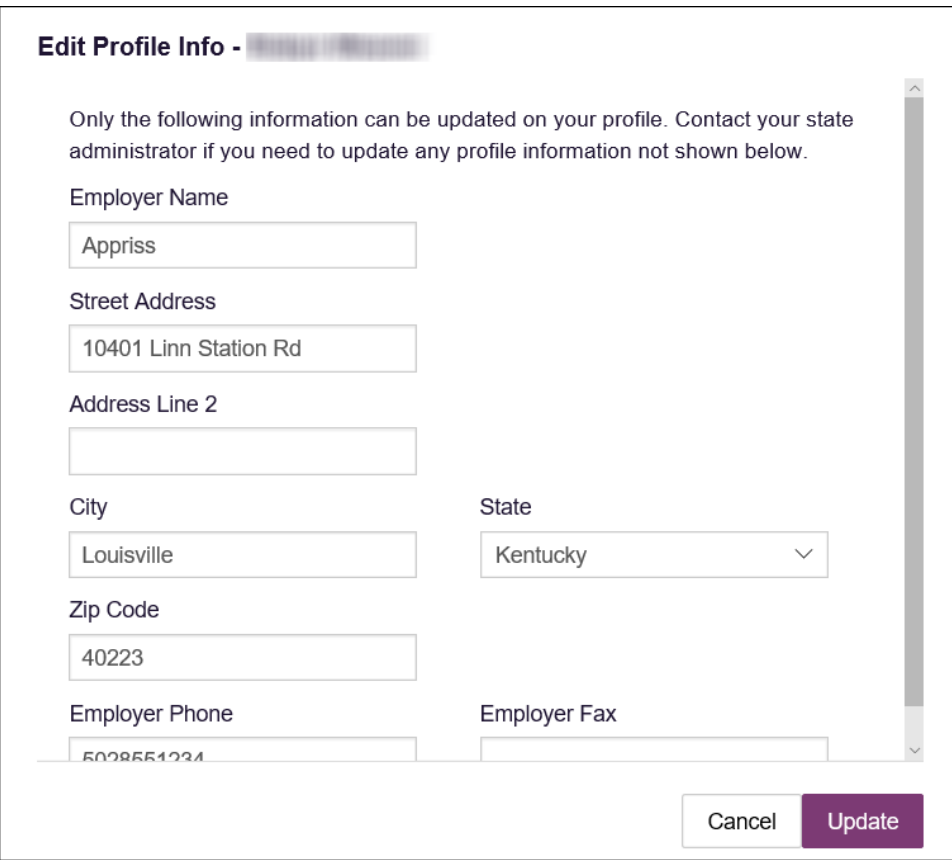

• **Healthcare Specialty:** You can add or update your healthcare specialty in the Specialty section of the page. Search for your specialty by typing a few characters into the **Healthcare Specialty** field, or click **Browse All** to view all available specialties and select yours from the list. If you have multiple specialties, you can designate your primary specialty by clicking the star icon to the left of the specialty. To remove a specialty, click the "x" button to the right of the specialty.

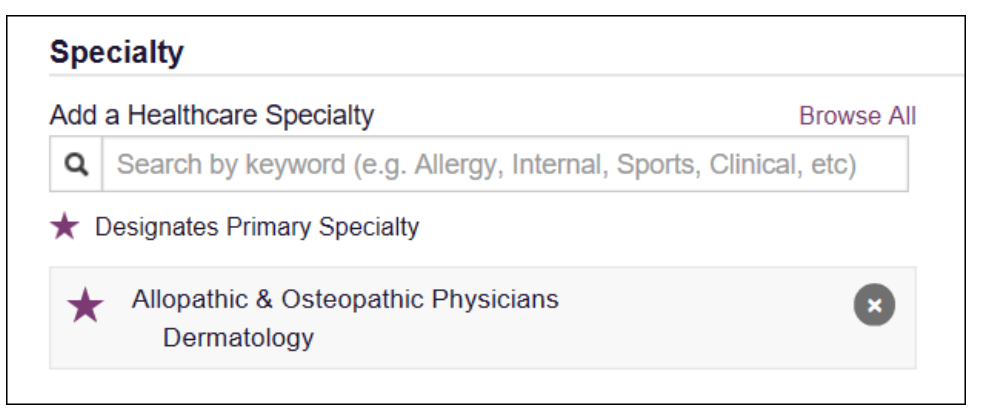

• **Time Zone:** To update your time zone, select the correct time zone from the **Time Zone** drop-down, then click **Update**.

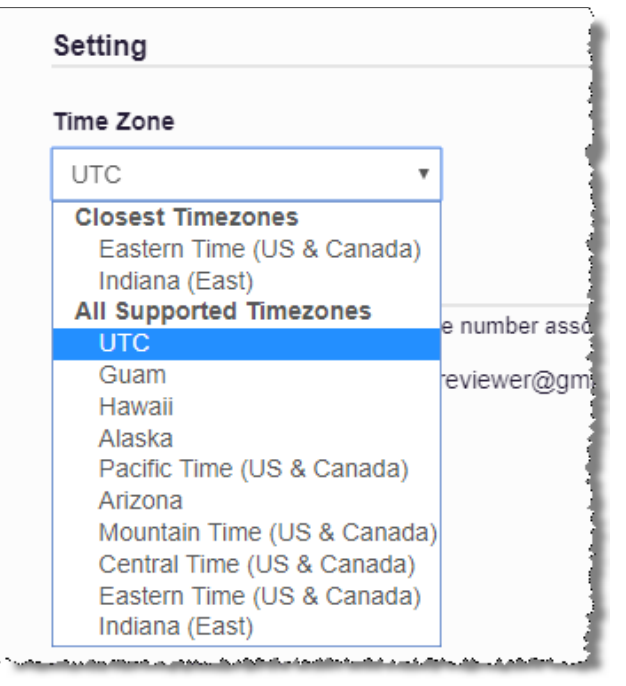

• **Contact Information:** You may update the email address and mobile phone number associated with your account in the Contact Information section of the page.

To update the email address associated with your account, enter the new email address in the **New Email Address** field, then re-enter it in the **Re-enter Email Address** field. Once your changes have been saved, you will receive an email asking you to verify the new email address. Please ensure that you click the link in the verification email to verify your new email address.

To update the mobile phone number associated with your account, enter the new phone number in the **New Mobile Phone Number** field, then re-enter it in the **Re-enter New Mobile Phone Number** field.

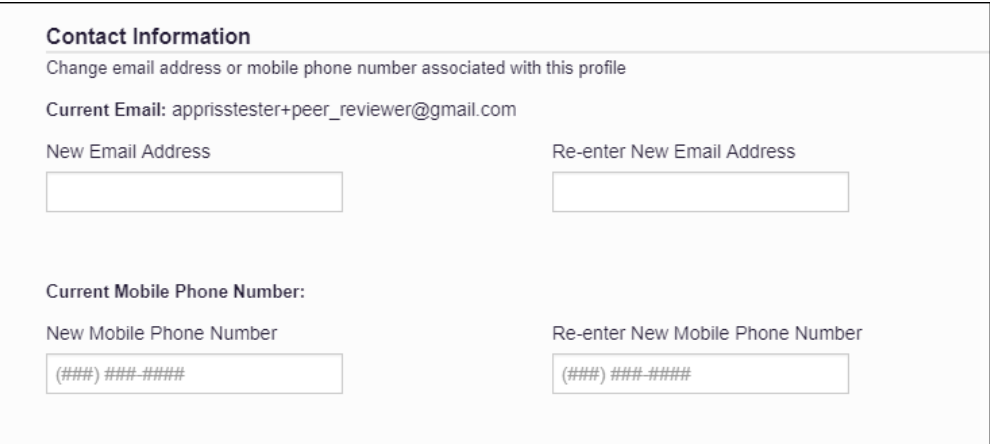

• **Adding Reviewers:** If you are a peer review assistant, you may add or remove a reviewer from your account in the Peer Review section of the page. To add a reviewer, enter the reviewer's email address, and then click **Add**. To remove a supervisor, click the "x" button next to the reviewer.

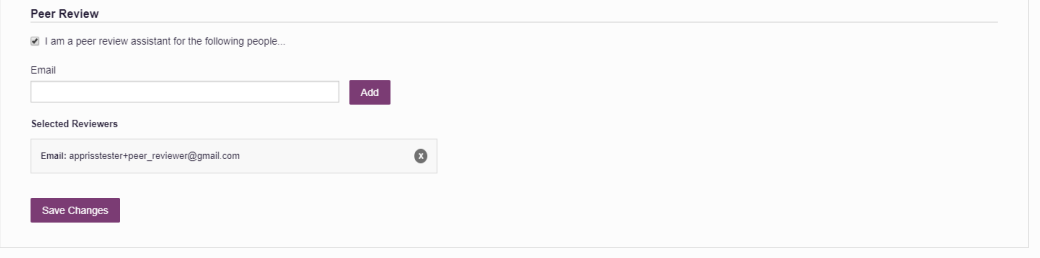

## <span id="page-36-1"></span><span id="page-36-0"></span>6.2 Peer Review Management

If you are a peer reviewer, the Peer Review Management function allows you to approve or reject new assistants, or remove existing assistants from your account.

#### 6.2.1 Approving and Rejecting Assistants

If a user registers as an assistant and selects you as their reviewer, you will receive email notification that an assistant account is pending your approval.

*Note: If the request is not acted upon, the system will send follow-up emails advising you that action is still required.*

Once you have received the email notification:

- 1. Log in [to PMP AWARxE.](#page-12-1)
- 2. Click **Menu** > **Peer Review Management**.
- 3. The Peer Review Management page is displayed.

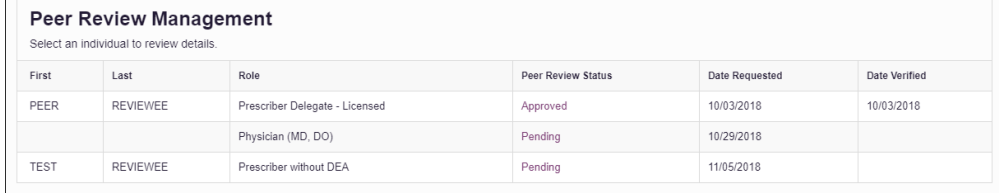

*Note: New assistants are identified with a status of "Pending."* 

4. Click the assistant's name to display their information in the detail card at the bottom of the page.

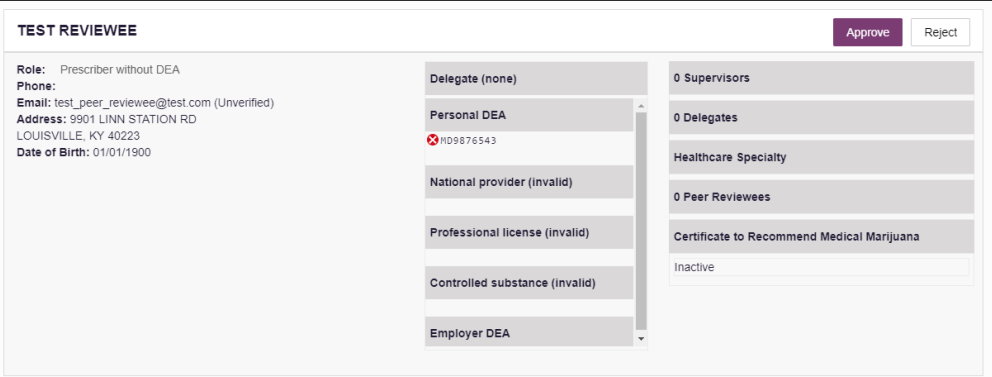

5. Click **Approve** to approve the assistant;

Or

6. Click **Reject** to reject the assistant. If rejected, the assistant will be removed.

### <span id="page-37-0"></span>6.2.2 Dissociating Assistants

If you need to dissociate an assistant from your account:

1. Click **Menu** > **Peer Review Management**.

The Peer Review Management page is displayed.

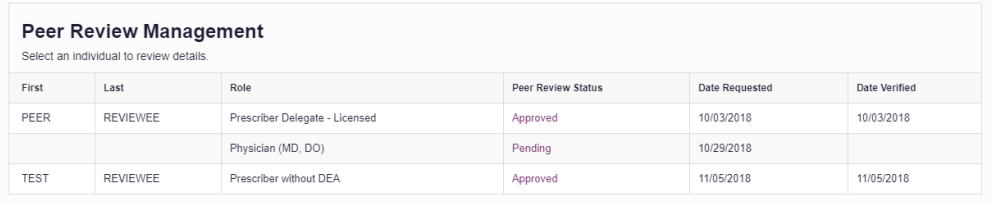

2. Click the assistant's name to display their information in the detail card at the bottom of the page.

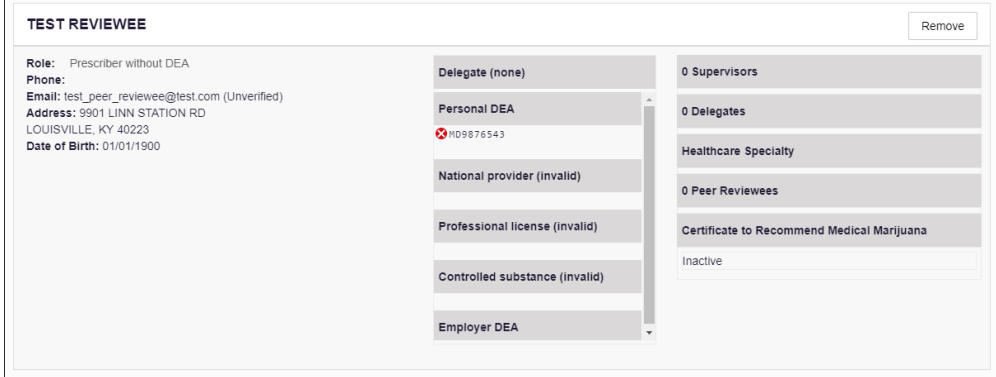

3. Click **Remove**.

Upon removal, the assistant's status will be returned to "Pending." The assistant is dissociated from your account but is not removed from your assistant list.

#### *Notes:*

- *If you need to add the user again at a later date, select the former assistant, then click Approve to add them to your account.*
- *If you need to completely remove an assistant from your account, select the former assistant, then click Reject. Rejecting an assistant will remove them from your account.*
- *It is your responsibility to regularly maintain your assistant list and remove access if it is no longer necessary.*

### <span id="page-38-0"></span>6.3 Password Management

Your AWARxE password expires every 90 days. There are two ways you can manage your password:

- 1. You can proactively change your password within the application before it expires by [updating your current password.](#page-38-1)
- 2. If your password has already expired, or if you have forgotten your password, you can [reset your password.](#page-39-0)

### <span id="page-38-1"></span>6.3.1 Updating a Current Password

If your password has not expired, but you would like to proactively reset it, you can do so within the AWARxE application.

*Note: This functionality requires that you know your current password and are logged into PMP AWARxE.*

To update your password:

1. Click **Menu** > **Password Reset**.

The Change Password page is displayed.

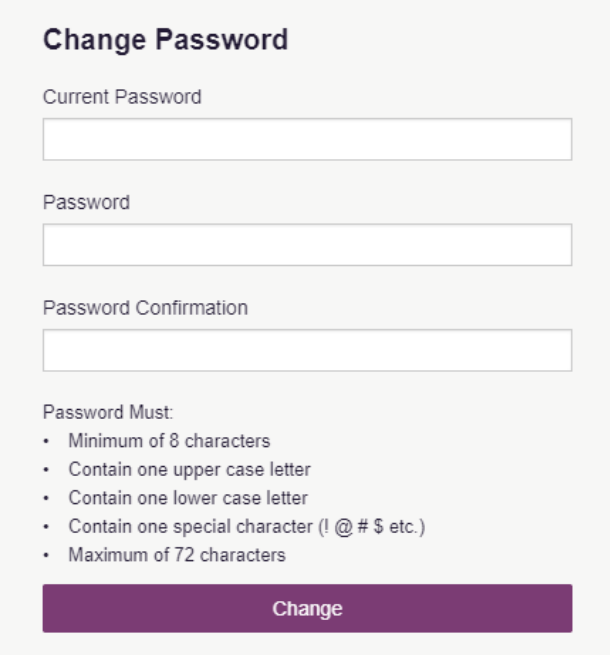

- 2. Enter your current password in the **Current Password** field.
- 3. Enter a new password in the **Password** field, then re-enter it in the **Password Confirmation** field. The password guidelines are provided below. *Passwords must contain:*
	- *At least eight (8) characters*
	- *One (1) uppercase letter*
	- *One (1) lowercase letter*
	- *One (1) special character such as !, @, #, \$, etc.*
- 4. Click **Change**.

Your password is updated, and you will use the new password the next time you log in to the system.

### <span id="page-39-0"></span>6.3.2 Resetting a Forgotten Password

1. If you have forgotten your password or your password has expired, navigate to the URL provided to you when you were assigned to the peer review committee.

The Log In page is displayed.

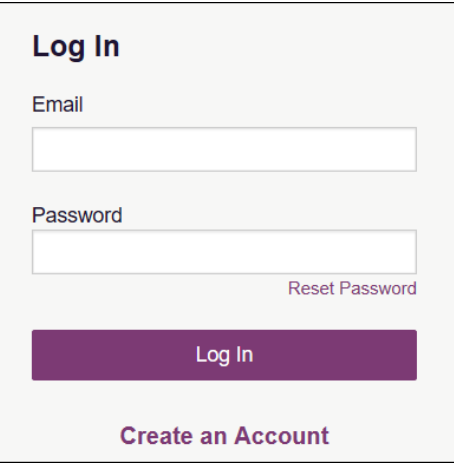

2. Click **Reset Password**.

The Reset Password page is displayed.

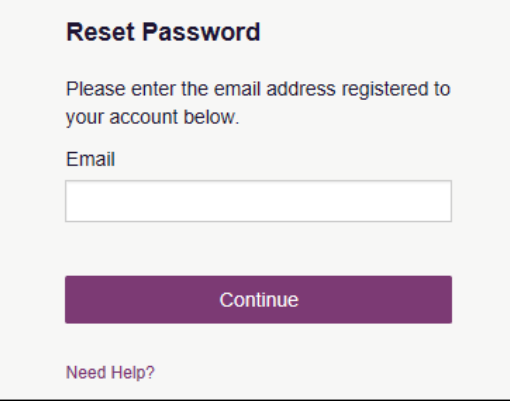

3. Enter the email address associated with your account, then click **Request Password Reset**.

A confirmation message is displayed.

4. If the email address you provided is valid and registered, you will receive an email containing a link to reset your password. Once you have received the email, click the link.

The Change Password page is displayed.

5. Enter a new password in the **New Password** field, then re-enter it in the **New Password Confirmation** field. The password guidelines are provided below.

*Passwords must contain:*

- *At least eight (8) characters*
- *One (1) uppercase letter*
- *One (1) lowercase letter*
- *One (1) special character such as !, @, #, \$, etc.*
- 6. Click **Change**.

Your password is updated, and you will use the new password the next time you log in to the system.

#### *Notes:*

- *The password reset link is only active for 20 minutes. After the time has expired, you will need to repeat steps 1-3 to generate a new password reset email.*
- *Per our security protocol, PMP AWARxE will not confirm the existence of an account. If you do not receive an email at the email address provided, follow the steps below:*
	- *1. Ensure you entered a valid email address.*
	- *2. Check your Junk, Spam, or other filtered folders for the email.*

*3. If the email address is correct but you have not received the email, contact your PMP Administrator to request a new password or determine what email address is associated with your account.*

*4. Add the following email addresses to your contacts list, or contact your organization's IT support to have them added as safe senders:*

 *(a) [no-reply-pmpaware@globalnotifications.com](mailto:no-reply-pmpaware@globalnotifications.com)*

- *(b) globalnotifications.com*
- *(c) amazonses.com*

# <span id="page-41-1"></span><span id="page-41-0"></span>7 Document Information

# 7.1 Disclaimer

Appriss has made every effort to ensure the accuracy of the information in this document at the time of printing; however, information is subject to change.

# <span id="page-41-2"></span>7.2 Change Log

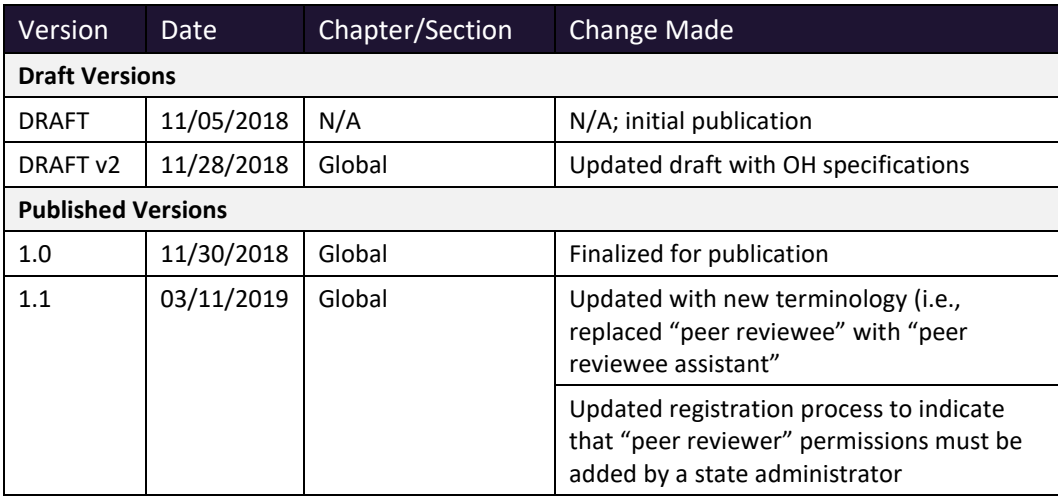